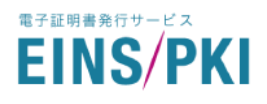

EINS/PKI パブリック Web サーバ証明書申請マニュアル

# EINS/PKI パブリック Web サーバ証明書発行サービス

# 証明書申請マニュアル

■ 第 1.8 版 2023 年 9 月 5 日

■ 株式会社 インテック

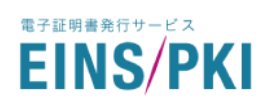

#### 更新履歴

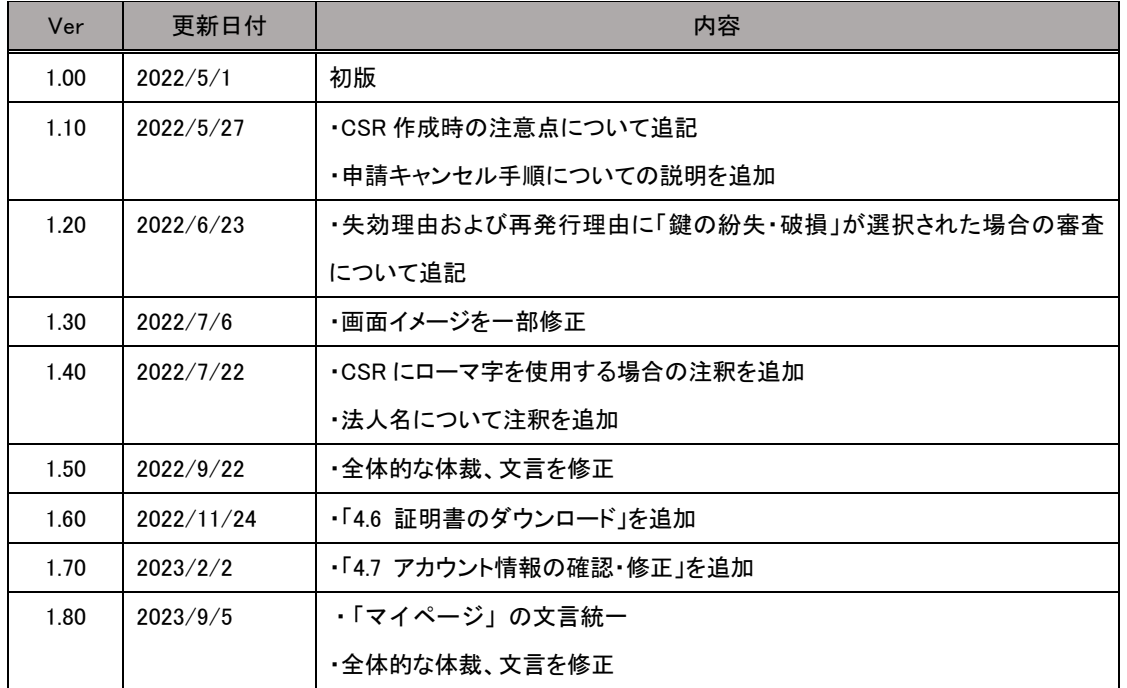

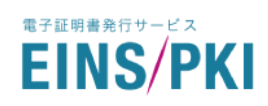

# 目次

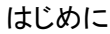

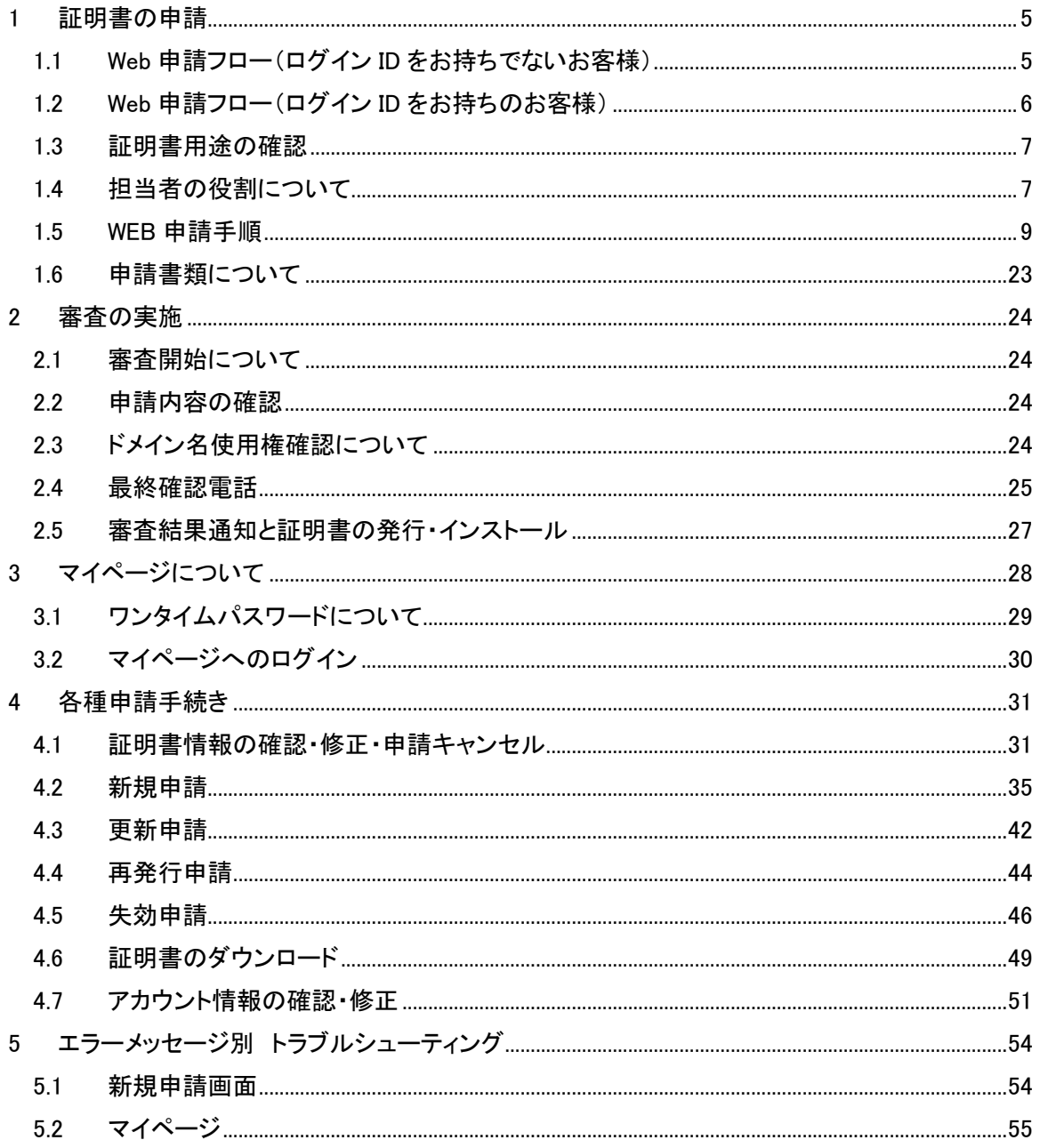

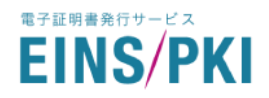

## はじめに

本書は、EINS/PKI パブリックWebサーバ証明書発行サービスにおいて、Web サーバ証明書の各種申請手順を説 明するためのマニュアルです。

EINS/PKI パブリック証明書発行サービスのご利用に当たりましては事前に以下への同意が必要となります。

- ・「サイバートラスト SureServer 証明書ポリシー(CP) 」
- ・「サイバートラスト SureServer EV 証明書ポリシー(CP) 」
- ・「サイバートラスト認証局運用規程(CPS)」
- ・「EINS/PKI パブリック証明書発行サービス利用規定」
- ・「SureServer 証明書加入契約書」
- ・「SureServer EV 証明書加入契約書」

上記の規程および規約は、EINS/PKI リポジトリ(以下の URL)にて公開しておりますのでご一読ください。 · EINS/PKI リポジトリ: [https://www.einspki.jp/site\\_repository/repository\\_pub/](https://www.einspki.jp/site_repository/repository_pub/)

また、本書で必要となる申請書等の各種帳票およびマニュアル等は EINS/PKI ユーザーサポートに公開しておりま すので必要に応じてダウンロードしご利用ください。

・EINS/PKI ユーザーサポート:[https://www.einspki.jp/support/manual\\_s/](https://www.einspki.jp/support/manual_s/)

本サービスのご利用に必要なブラウザにつきましては、以下の EINS/PKI 公式サイトをご確認ください。 ・EINS/PKI 公式サイト > よくある質問 > 「EINS/PKI サービスでサポートしている環境を教えてください。」 ·よくある質問: https://www.einspki.jp/new faq/

●ご注意●

証明書の発行審査開始は、発行申請と併せて実施いただくご発注手続きの完了を弊社にて確認の後となります。ご 発注手続きについては、「株式会社インテック EINS/PKI 事務局」までお問い合わせください。

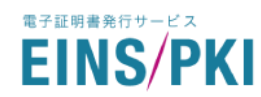

# <span id="page-4-0"></span>1 証明書の申請

# <span id="page-4-1"></span>1.1 Web 申請フロー(ログイン ID をお持ちでないお客様)

EINS/PKI で一度も証明書を発行したことがない場合、以下の手順で証明書申請を実施します。

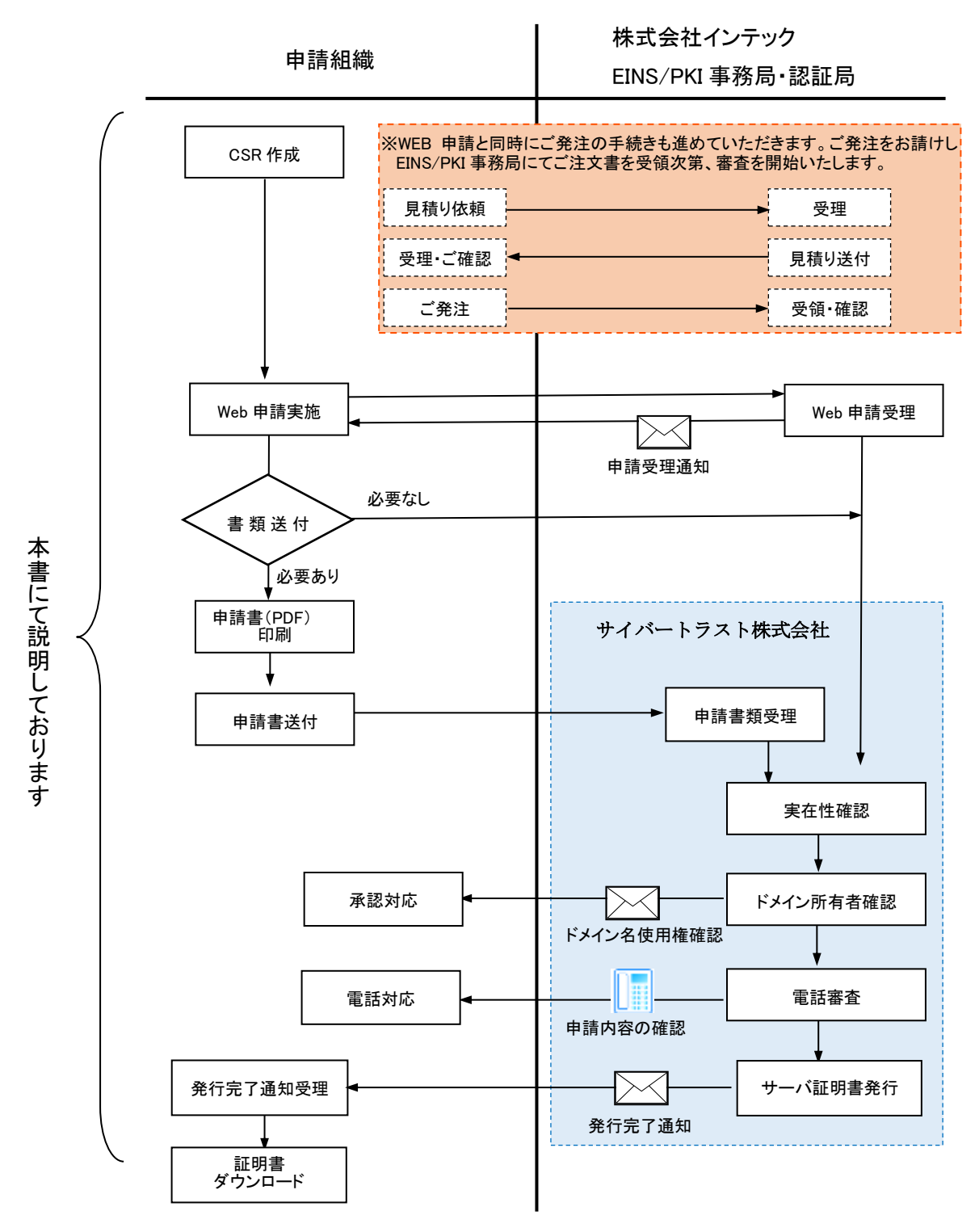

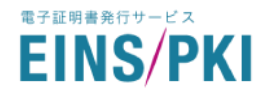

# <span id="page-5-0"></span>1.2 Web 申請フロー(ログイン ID をお持ちのお客様)

マイページにアクセス可能なログイン ID をお持ちの場合には、以下の手順で証明書申請を実施します。

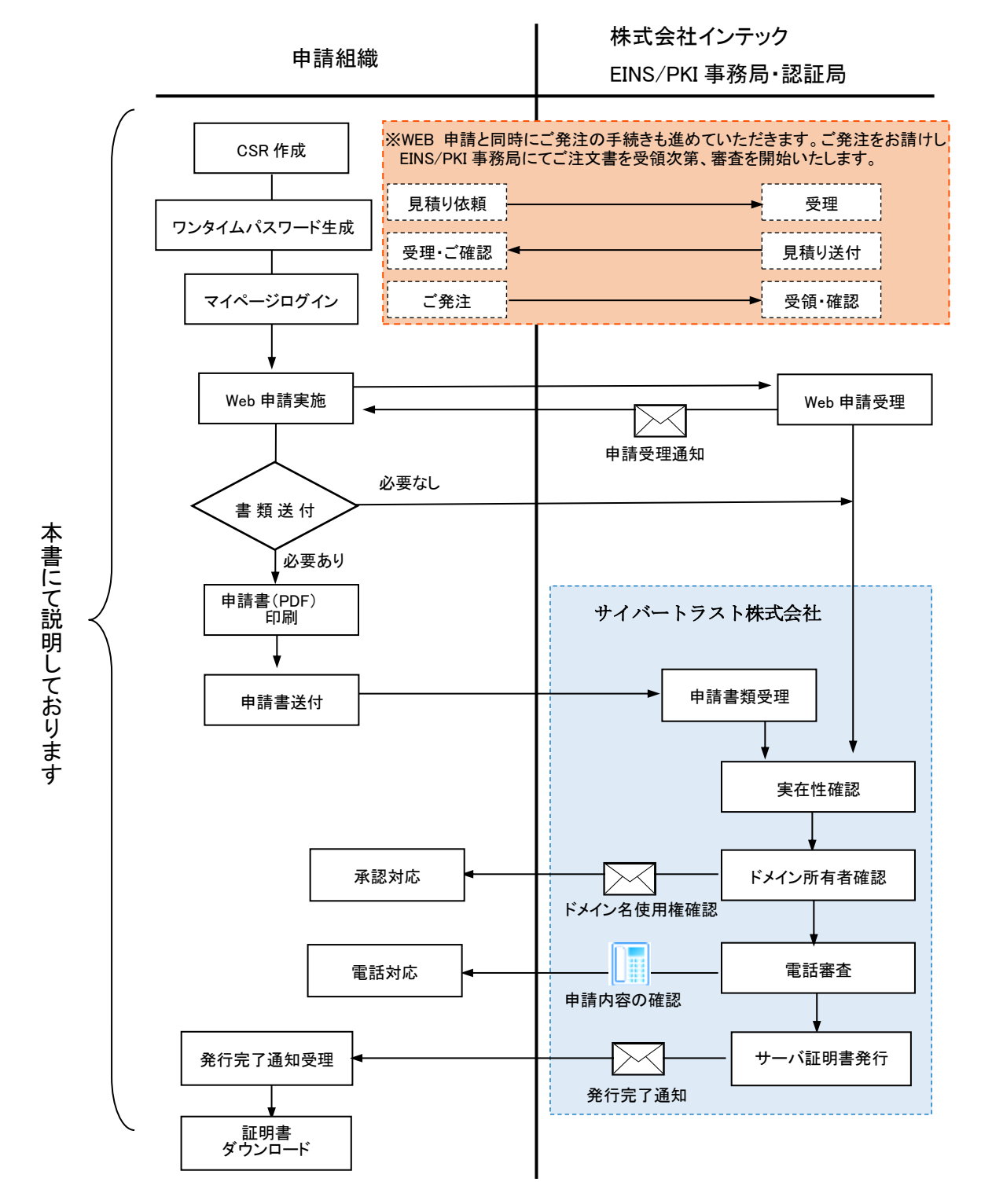

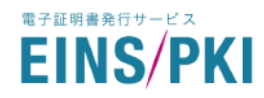

### <span id="page-6-0"></span>1.3 証明書用途の確認

利用者証明書は 5 種類ございますので、用途をご確認のうえお選びください。

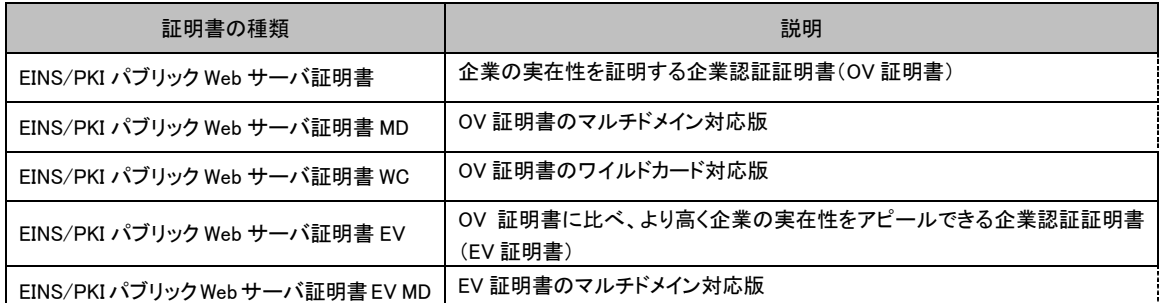

各種サーバ証明書の詳細については下記の URL を参照下さい。

·EINS/PKI パブリックサーバ証明書:[https://www.einspki.jp/services/services\\_public/](https://www.einspki.jp/services/services_public/)

# <span id="page-6-1"></span>1.4 担当者の役割について

## 1.4.1 申請責任者について

申請組織に在籍のある方を必須でご登録ください。申請責任者は以下の役割を持ちます。

- ・見積取得/ご発注手続き(\*)
- ・Web 申請(\*)
- ・申請不備があった場合の修正(\*)
- ・最終確認電話の対応(審査時の確認内容は「2.4 最終確認電話」を参照ください)
- ・証明書のダウンロード、インストール(\*)
- ・証明書更新メールの受け取り(\*)

# 1.4.2 手続き担当者について

申請組織に在籍がない方を登録することが可能です。手続き担当者は申請責任者の役割(\*)を代行することがで きます。なお手続き担当者の指定は任意となります。

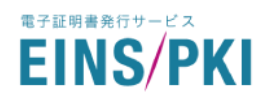

### 1.4.3 申請責任者権限確認者について(※EV 証明書申請時のみ)

EV 証明書を申請する場合、申請責任者(必須)、手続き担当者(任意)に加えて申請責任者権限確認者を必須で ご登録ください。申請責任者権限確認者は、申請責任者の直属の上司又は登記事項で確認可能な取締役以上 の役職者が登録可能です。申請責任者権限確認者は申請責任者が組織から証明書申請の権限を与えられてい る事を保証するもので、役割は下記の1つになります。

・最終確認電話の対応(審査時の確認内容は「[2.4](#page-24-0) [最終確認電話」](#page-24-0)を参照ください) ※申請責任者権限確認者は書類での登録となります。詳しくは「[1.6](#page-22-0) [申請書類について」](#page-22-0)をご参照ください。

### 1.4.4 申請組織の人事部門様について(※EV 証明書申請時のみ)

EV 証明書を申請した場合、申請組織の人事部門様にご連絡を差し上げ、申請責任者権限確認者、申請責任者 に関する確認を実施させていただきます。(審査時の確認内容は「[2.4](#page-24-0) [最終確認電話」](#page-24-0)を参照ください) ※申請責任者権限確認者は書類での登録が必須となります。詳しくは「[1.6](#page-22-0) [申請書類について」](#page-22-0)をご参照ください。

#### 【注意】

申請責任者(EV 証明書申請時は申請責任者権限確認者および申請組織の人事部門様)への最終確認電話が 完了しませんと証明書発行審査を完了することができませんのでご注意願います。

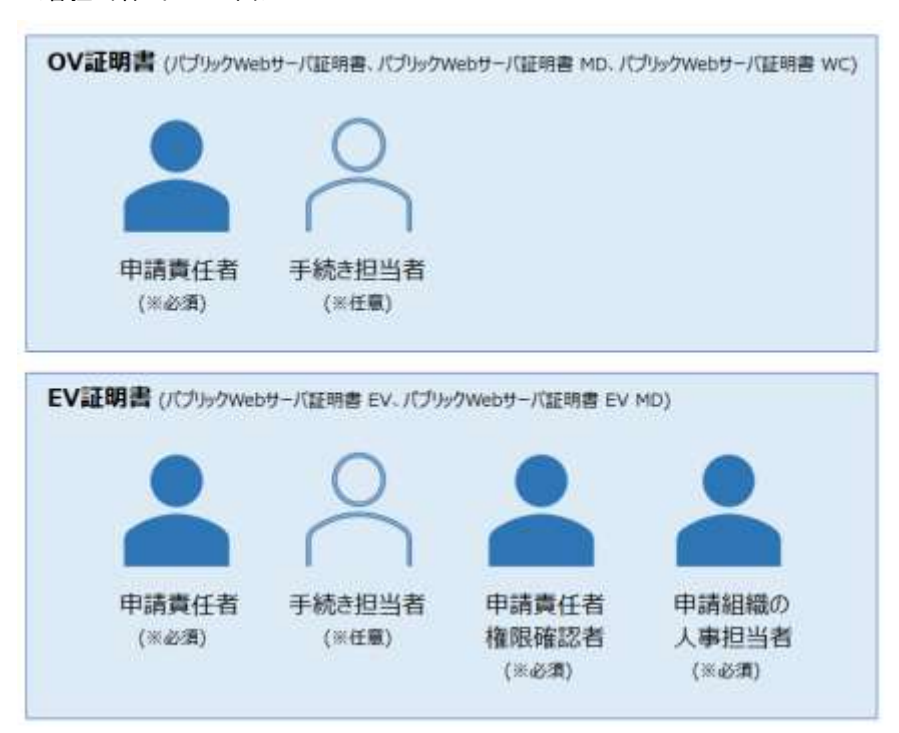

<各担当者 イメージ図>

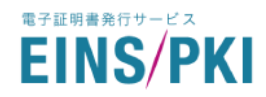

## <span id="page-8-0"></span>1.5 WEB 申請手順

(1) サーバ証明書の申請には、事前にご使用になる WEB サーバ上での CSR 作成が必要です。CSR の作成 方法はサーバの種類によって異なりますので、作成手順はご使用になる各サーバのマニュアルをご参照 ください。

例として主要なサーバでの CSR の作成方法を下記 URL に掲載しております。

・ Web サーバ証明書・CSR の生成 : [https://www.einspki.jp/support/manual\\_s/](https://www.einspki.jp/support/manual_s/) ご利用中の環境で CSR が作成できない場合は、EINS/PKI 事務局までご連絡ください。 作成時は以下の点にご注意ください。

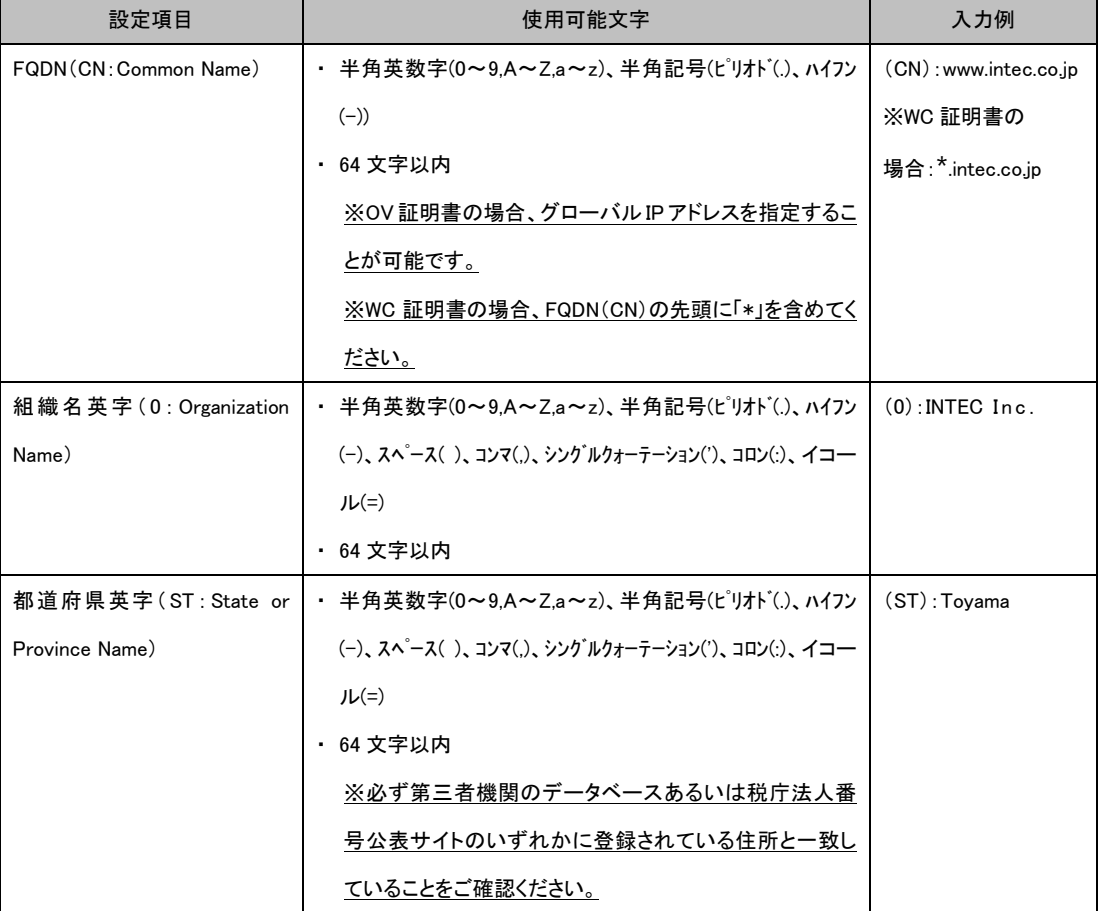

■CSR 作成時の注意点

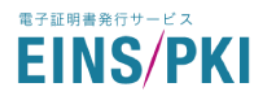

<sup>■</sup>CSR 作成時の注意点(続き)

| 設定項目                | ・ 使用可能文字                                       | 入力例            |
|---------------------|------------------------------------------------|----------------|
| 市区町村英字 (L:Locality  | ・ 半角英数字(0~9.A~Z.a~z)、半角記号(ピリオド(.)、ハイフン         | $(L)$ : Toyama |
| Name)               | (-)、スペ゚ース( )、コンマ(.)、シングルクォーテーション(')、コロン(:)、イコー |                |
|                     | $JL(=)$                                        |                |
|                     | ・ 64 文字以内                                      |                |
|                     | ※必ず第三者機関のデータベースあるいは税庁法人番                       |                |
|                     | 号公表サイトのいずれかに登録されている住所と一致し                      |                |
|                     | ていることをご確認ください。                                 |                |
|                     | また、市区以降の住所(町名・条・丁目・番地など)を含め                    |                |
|                     | ることができません。なお政令指定都市は、「市と区」また                    |                |
|                     | は「市」を、群が設定されている町村は「群と町または村」                    |                |
|                     | を含めることが可能です。                                   |                |
| 国英字(C:Country Name) | ・ 大文字で「JP」固定                                   | $(C)$ : JP     |

※ 部門名(OU:Organization Unit Name)を設定することはできません。設定された場合は、その OU を削除し たサーバ証明書が発行されます。なお、以下の文字列を含むと申請エラーとなりますので、ご注意ください。

- 「.(ドット)」 「-(ハイフン)」などの単体や「(!)」 「+-」 などの組み合わせ
- 値がない、もしくは不完全であることを示す文字列(「NULL」 「unknown」 「N/A」 「NONE」 など)
- 法人名、組織名を示す文字列(「Co., Ltd.」 「Company」 「K.K.」 など)

申請法人以外の名称、住所、URL など

※ ローマ字表記を使用する場合(O、L、S/ST など)、ヘボン式 、訓令式、日本式以外の表記は使用できま せん。

例)shinjyuku ・・・「jyu」は上記の様式のいずれにもあてはまらないので使用不可

※ EINS/PKI では、鍵長は 2048bit 以上にする必要があります。

※ 作成された CSR および秘密鍵は、必ずバックアップファイルを作成し別の媒体にて保存してください。また、 秘密鍵はセキュリティ上最も重要な情報となりますので、メールで送付するなど、外部へ流出することがないよ うに充分にご注意ください。

(2) 以下の URL へアクセスし、WEB 申請を行ってください。 EINS/PKI 新規申請:[https://www.einspki.jp/pub\\_apply/pkiRegCertAdd/](https://www.einspki.jp/pub_apply/pkiRegCertAdd/)

<span id="page-10-0"></span>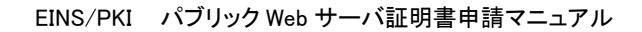

(3) 認証局運用規程・利用者規約同意画面が表示されます。

電子証明書発行サービス **EINS/PKI** 

> 証明書ポリシーならびに認証局運用規程、利用規定の内容を確認し、「証明書ポリシー(CP)、証明書 加入契約書、認証局運用規定(CPS)、利用規定ならびに個人情報の取り扱いに同意する」にチェックを入 れて、「証明書情報を入力する」をクリックしてください。

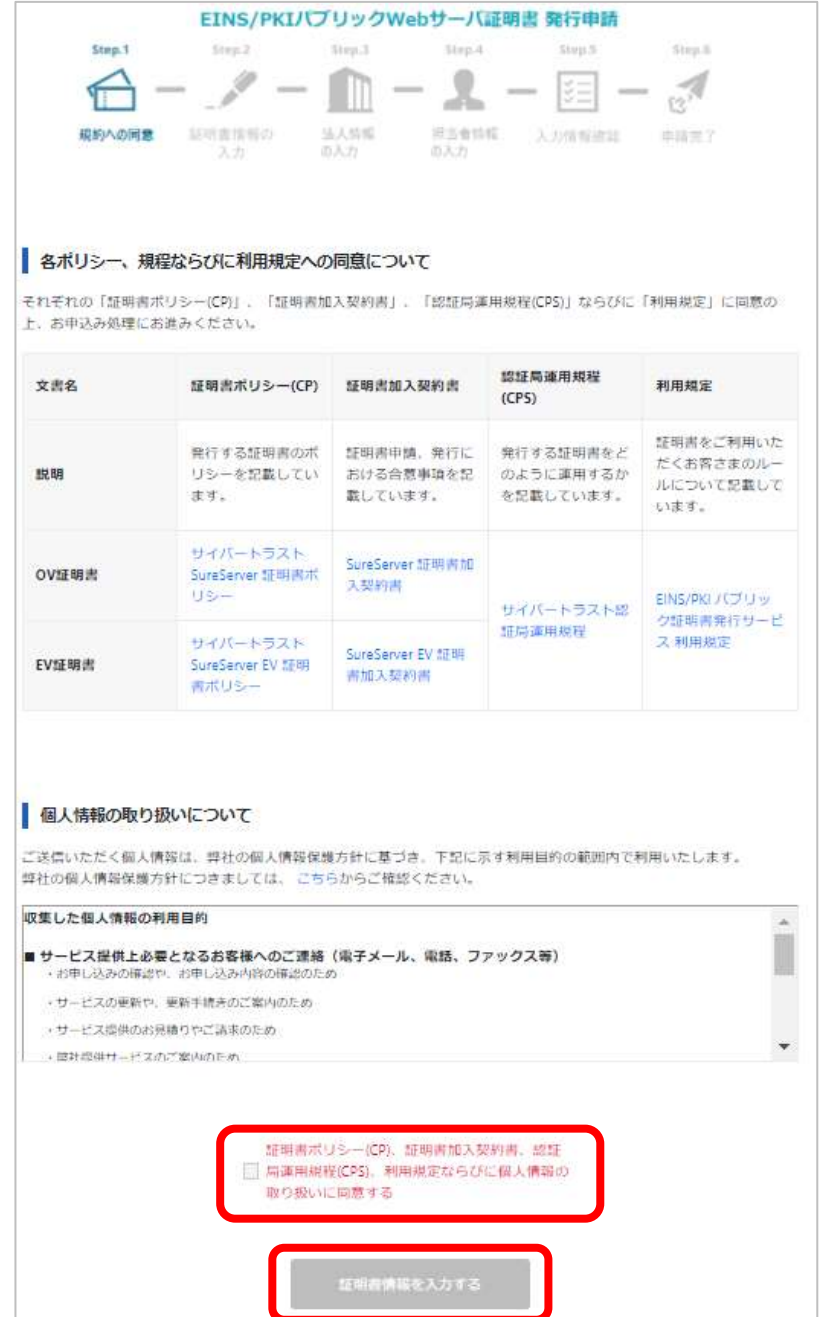

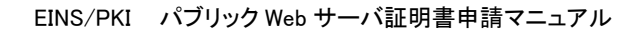

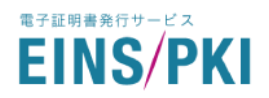

#### (4) 証明書情報入力画面が表示されます。

「証明書種類」を選択のうえ、(1) で作成いただいた CSR を貼り付けてください。

「ドメイン承認メール送信先」は、ドメインの使用について承認をいただく際に送付するメールの送信先を ご指定ください。

※WHOIS に登録されていないメールアドレスや選択肢に該当しないメールアドレスには

ドメイン承認メールを送信することはできませんのでご注意ください。

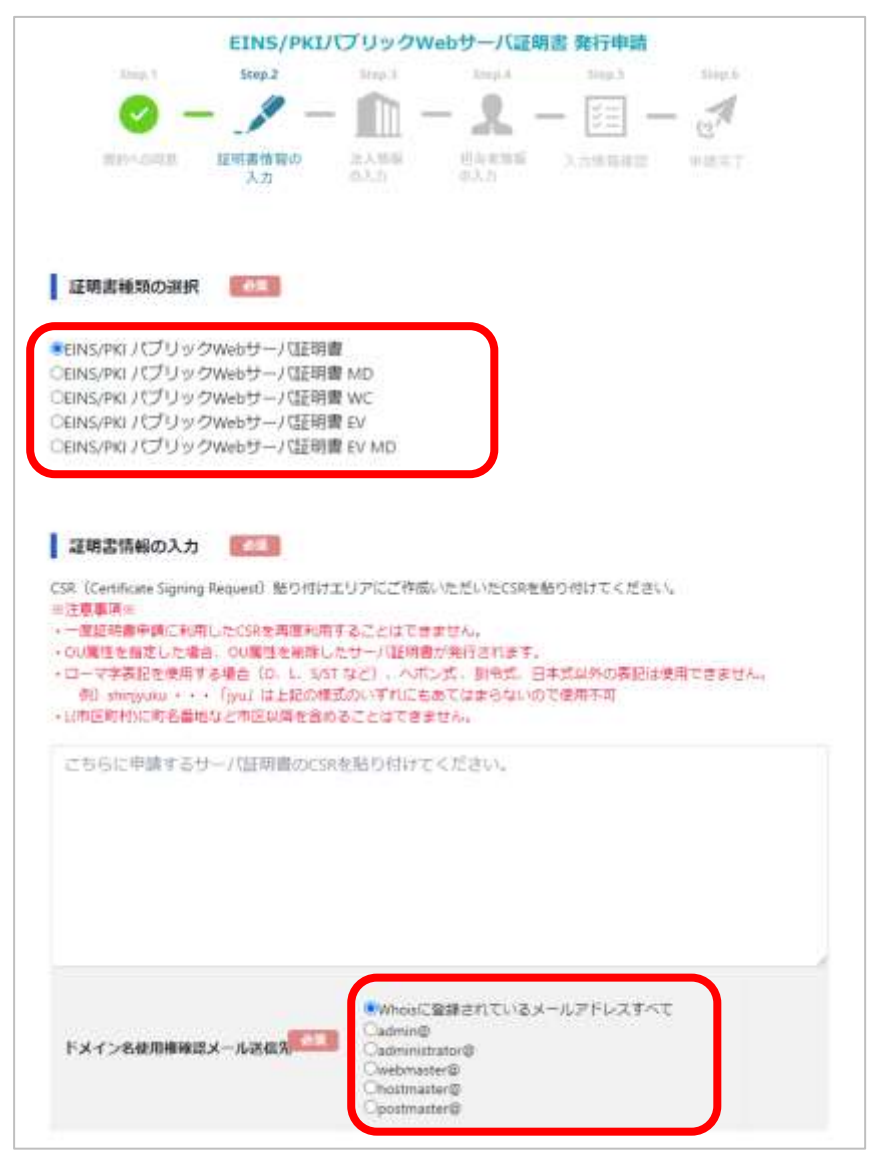

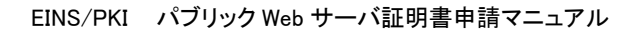

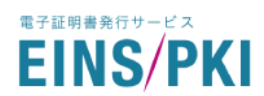

「証明書種類の選択」で、「証明書 MD」 「証明書 WC」 「証明書 EV MD」を選択した場合のみ、「追加ドメイ ン」の入力フォームが表示されますので追加したいドメインを入力ください。 記入例) www.einspki.co.jp

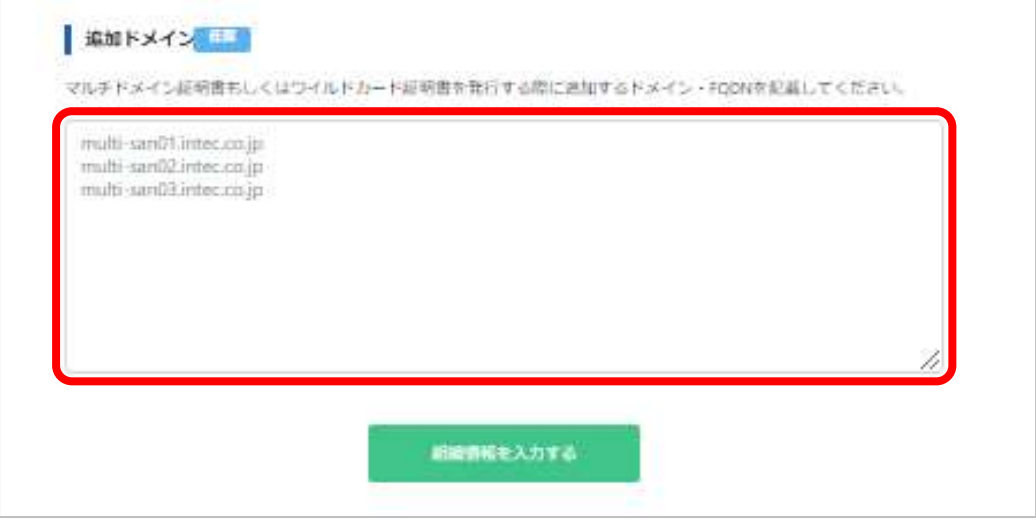

※「追加ドメイン」の項目は「証明書 MD」「証明書 EV MD」を選択した場合のみ入力必須です。

「証明書 WC」を選択した場合は任意で入力可能です。

※「証明書 WC」を選択した場合の「追加ドメイン」は、CSR で CN として指定したアスタリスク(\*)以下の 文字列を含める必要があります。

なお、アスタリスク(\*)を含んだ FQDN は追加ドメインとして指定できません。

記入例) CN が「\*.add.einspki.jp」の場合

○:www.add.einspki.jp

- ×:www.apitest.einspki.jp (指定した CN が含まれていないため不可)
- ×: www.aaa.add.einspki.jp (指定した CN と異なる階層のドメイン(www)が含まれているため不可)
- ×:\*.aaa.add.einspki.jp (アスタリスク(\*)が含まれているため不可)

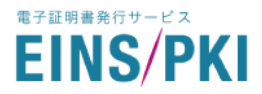

#### (5) 必要項目をすべて入力後、 「組織情報を入力する」をクリックしてください。

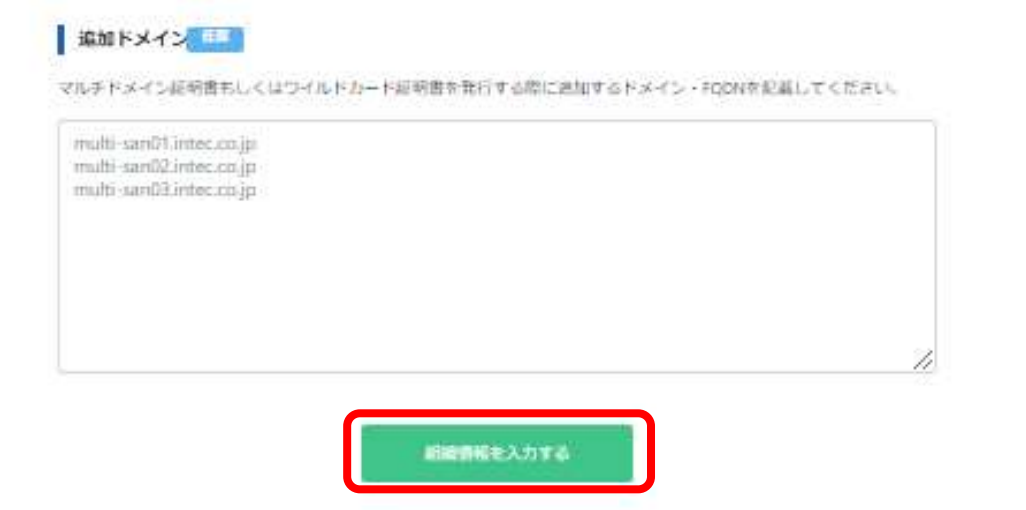

(6) 組織情報入力画面が表示されます。

CSR 作成時にご入力されたサーバ情報に誤りがないかご確認ください。 ※サーバ情報の修正が必要な場合は、正しい内容の CSR を再作成し、

「修正」ボタンをクリックして遷移した 4)の画面で貼り付けてください。

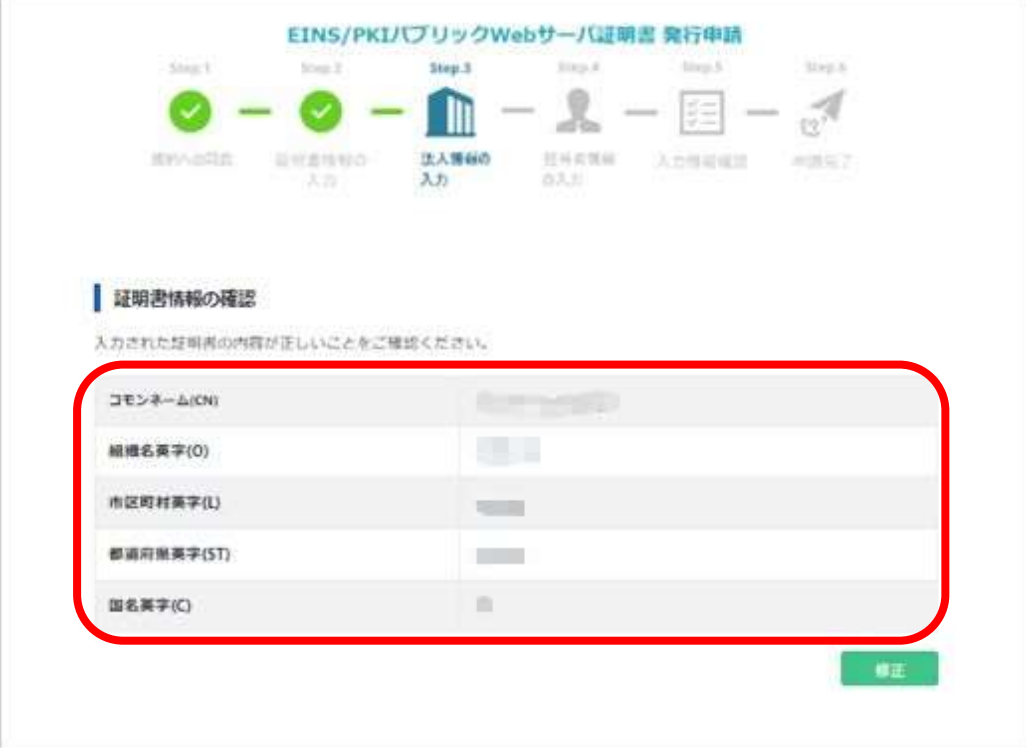

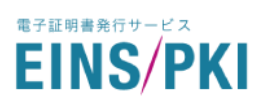

(7) 各項目を入力し、「申請内容を確認する」をクリックしてください。

入力時の注意事項については、「■組織情報入力時の注意点」をご参照ください。

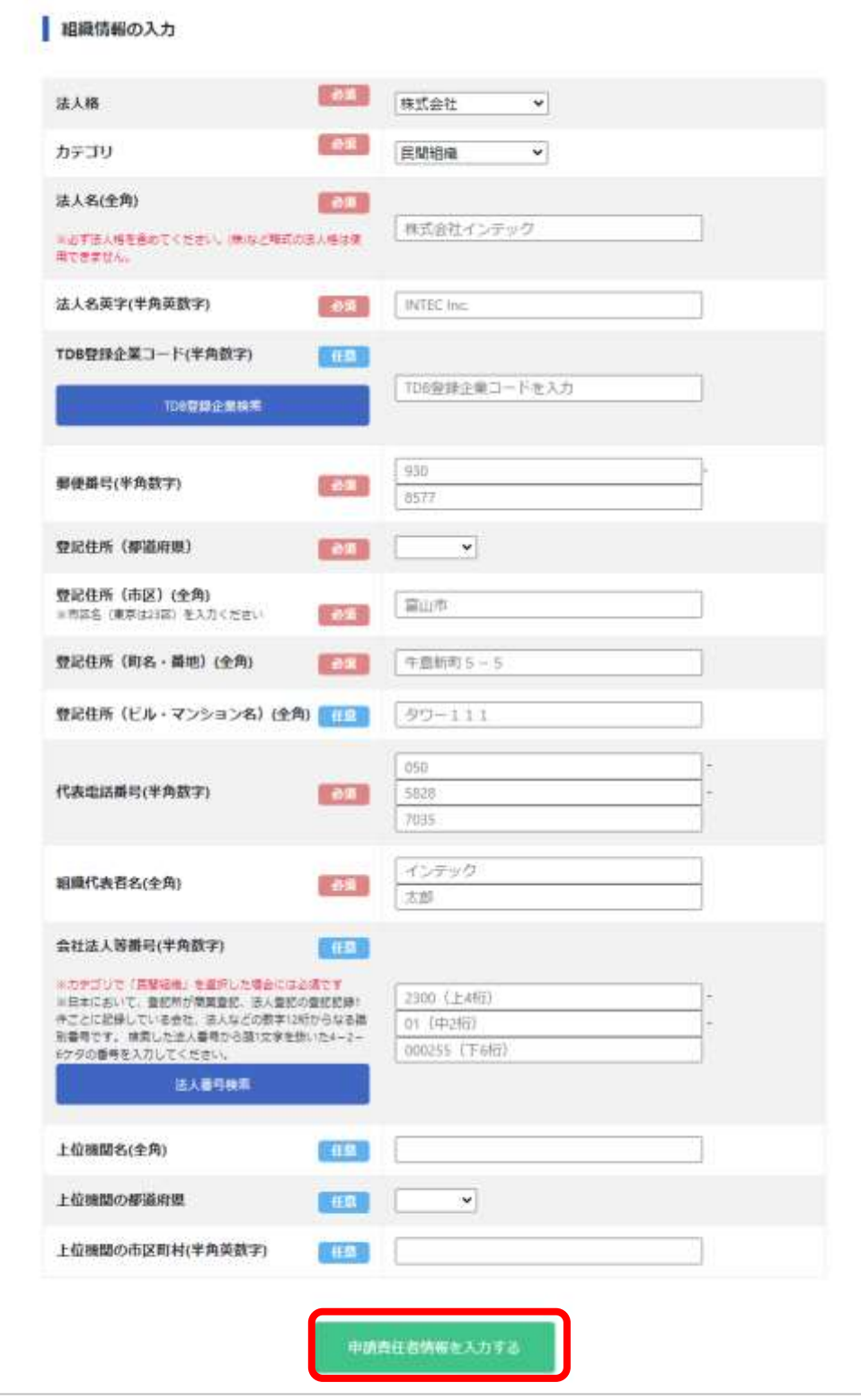

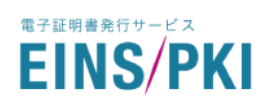

### ■組織情報入力時の注意点

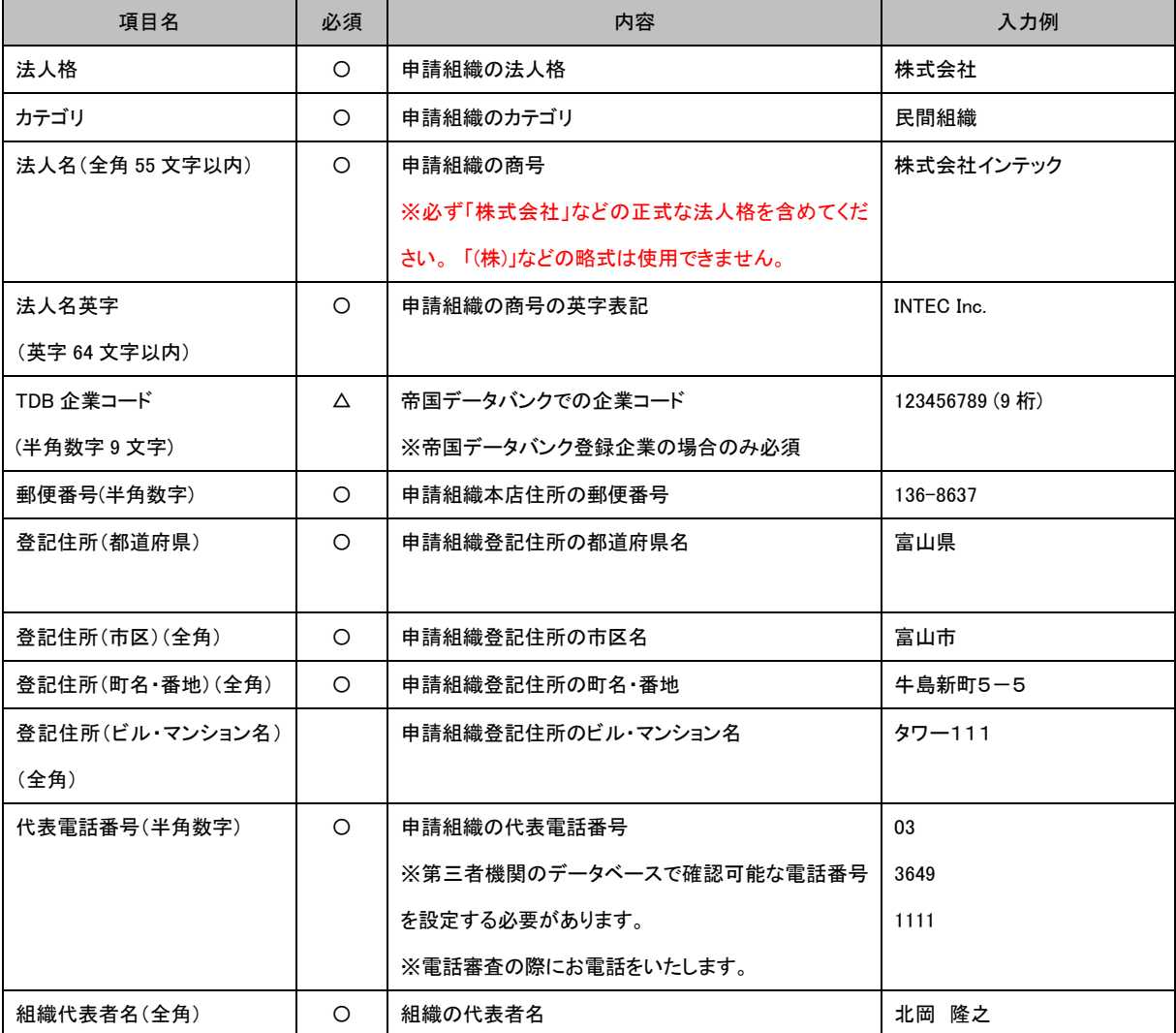

※法人名、登記住所(都道府県、市区、町名・番地、ビル・マンション名)にて、以下のような環境依存文字は

利用できません。

例)

- ・ 髙(はしご高)など
- ・ ㈱(「株式会社」を全角一文字で表した記号)
- ・ 丸付き数字(①など)
- ・ ローマ数字(Ⅱなど)
- ・ 全角ハイフンマイナス

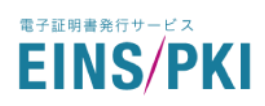

### ■組織情報入力時の注意点(続き)

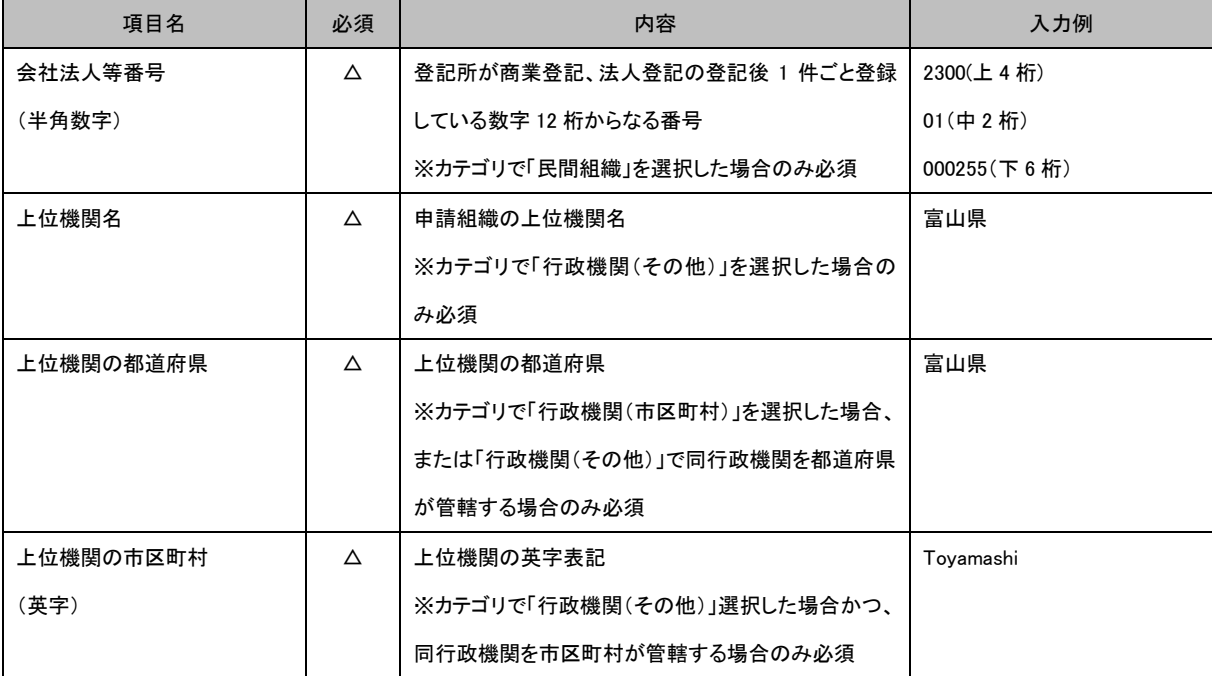

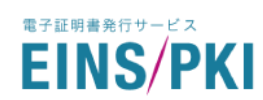

(8) 申請責任者情報入力画面が表示されます。各項目を入力してください。

入力時の注意事項については、「■申請責任者情報入力時の注意点」をご参照ください。

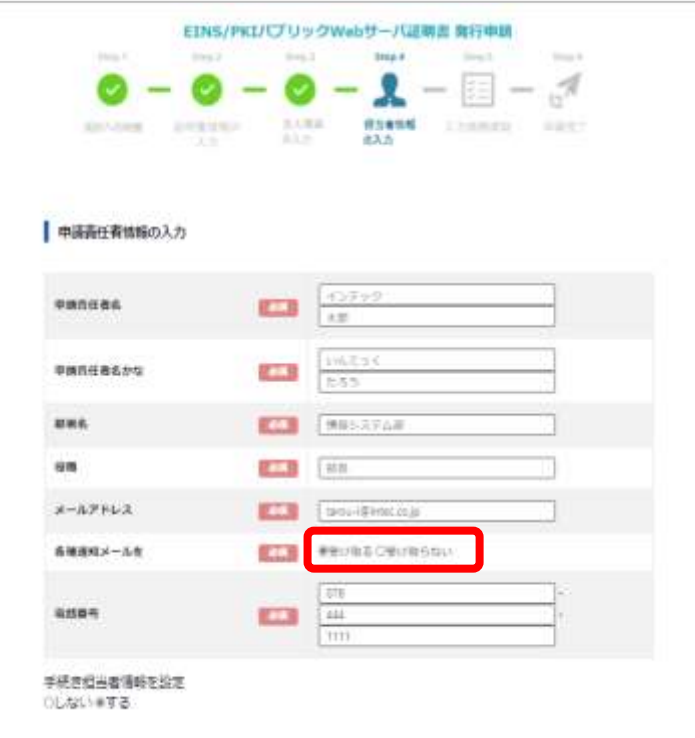

#### ■申請責任者情報入力時の注意点

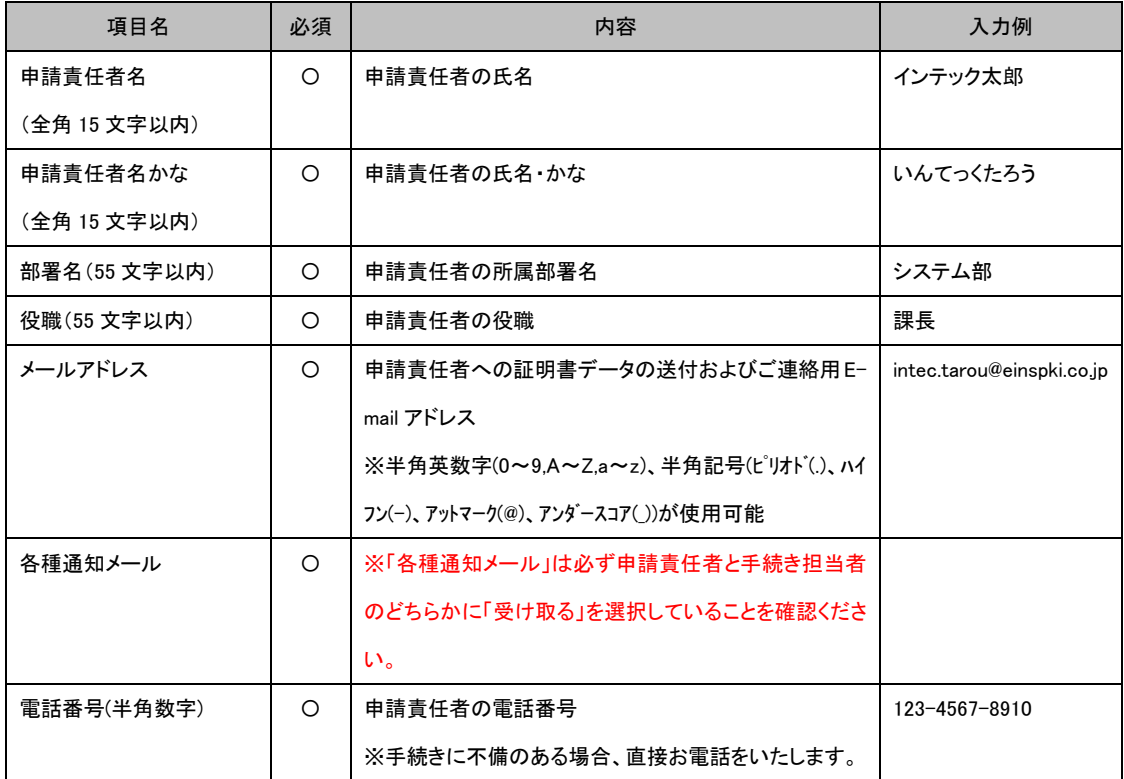

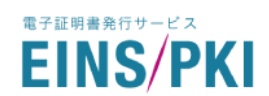

(9) 手続き担当者を設定「する」を選択した場合、情報入力画面が表示されます。 各項目を入力し、「申請内容を確認する」をクリックしてください。

入力時の注意事項については、「■手続き担当者情報入力時の注意点」をご参照ください。

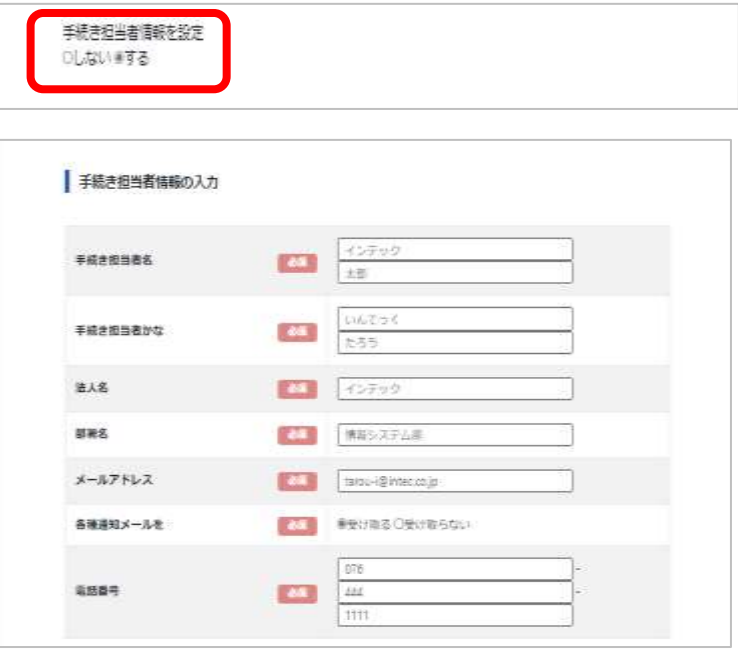

#### ■手続き担当者情報入力時の注意点

#### ※ご登録の際は、「手続き担当者情報を設定 『する』 」のままでご記入ください。

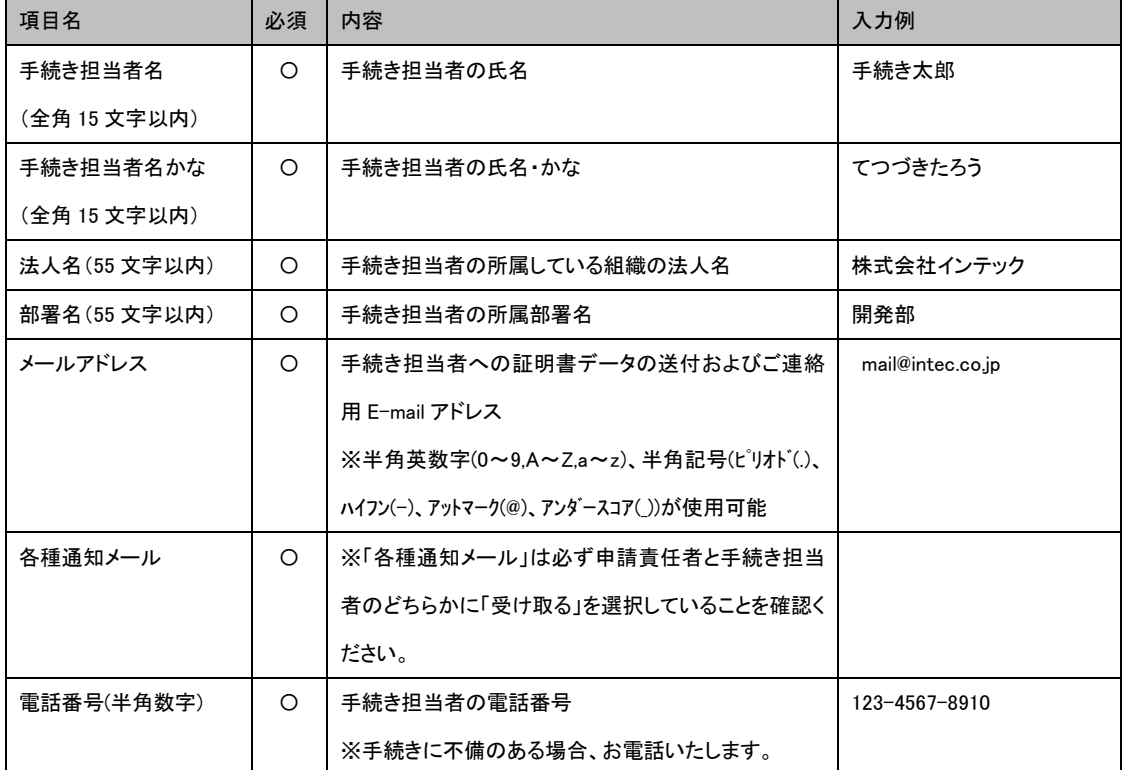

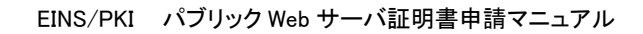

(10) 発行通知 E-mail アドレスの入力部分は、申請責任者および手続き担当者で指定した E-mail アドレス 以外に、発行通知を受信したい E-mail アドレスがある場合に入力してください。

※発行通知では審査完了と失効完了、更新のお知らせが送信されます。

各項目を入力し、「申請内容を確認する」をクリックしてください。

※入力時の注意事項については、「■発行通知 E-mail アドレス入力時の注意点」をご参照ください。

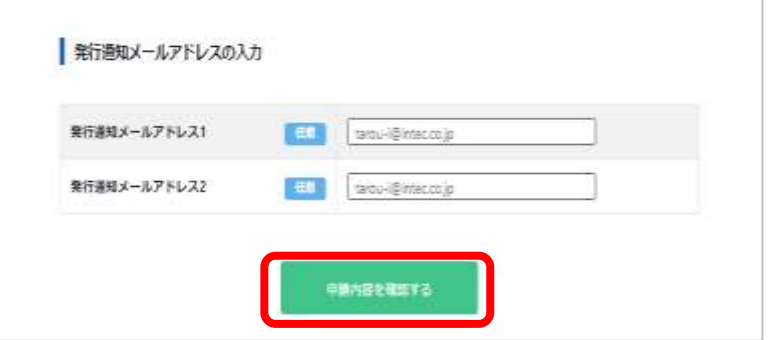

#### ■発行通知 E-mail アドレス入力時の注意点

電子証明書発行サービス **EINS/PKI** 

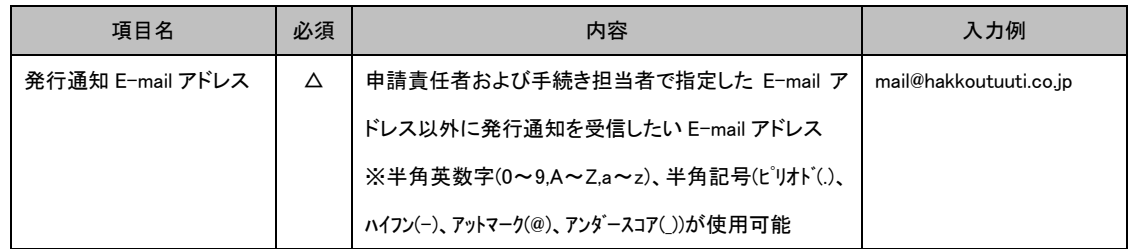

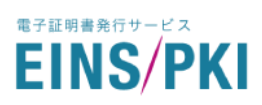

(11) 入力情報確認画面が表示されます。

訂正する場合は各項目の「修正」ボタンをクリックし修正を行ってください。 各項目を確認のうえ、「上記内容で申請を実施する」をクリックしてください。

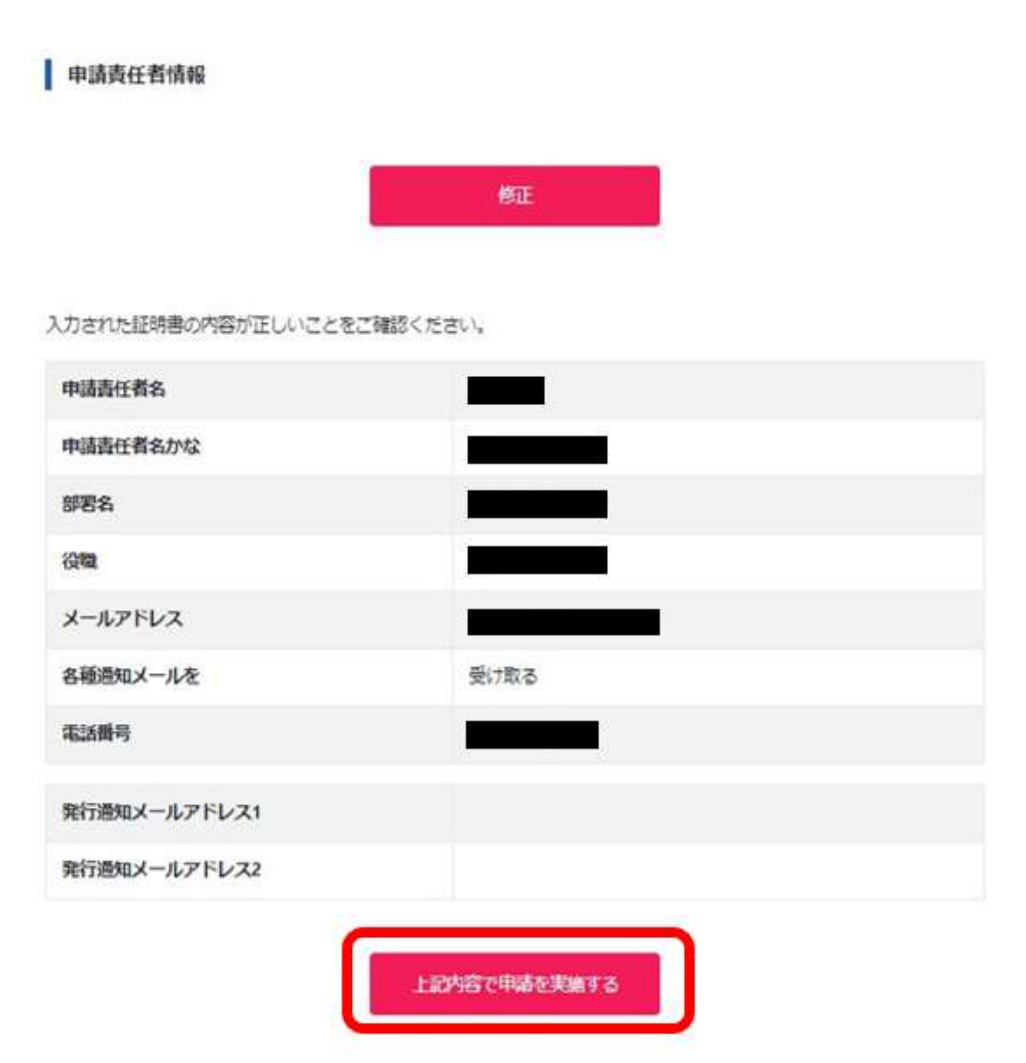

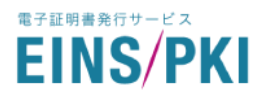

(12) 申請完了画面が表示されます。

※申請書類はこのページのほか、下記の URL からダウンロードが可能です。

•申請書類: https://www.einspki.jp/support/manual s/

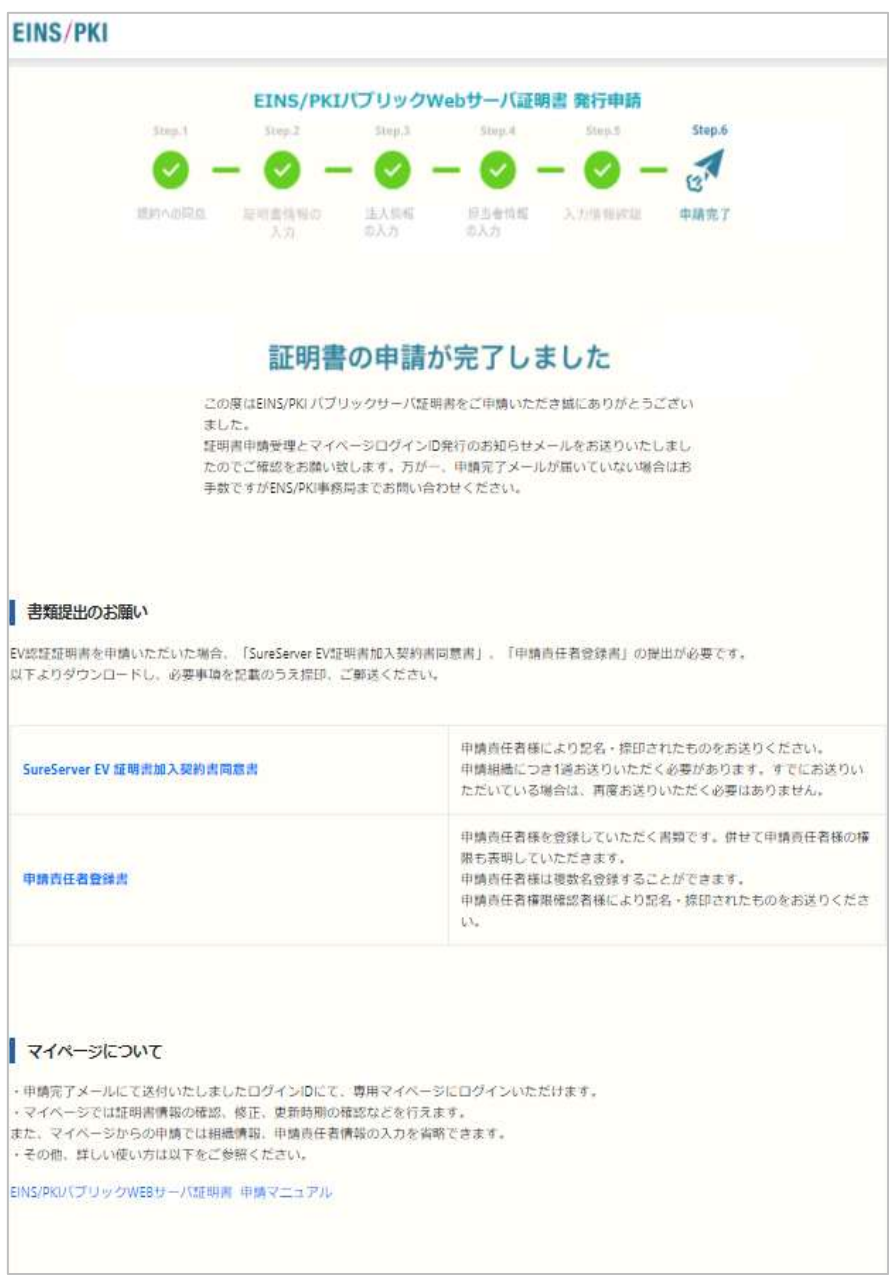

- (13) 申請責任者宛てに下記の件名で申請受付メールが送信されますので、ご確認ください。
- 件名: 「EINS/PKI パブリックサーバ Web 証明書 証明書申請受理とマイページログイン ID 発行のお知らせ」 ※本メールで通知されたログイン ID はマイページへログインする際に必要となります。 マイページへのログイン方法は「[3.1](#page-28-0) [ワンタイムパスワードについて」よ](#page-28-0)りご参照ください。

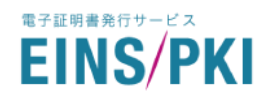

### <span id="page-22-0"></span>1.6 申請書類について

証明書種類にて「EINS/PKI パブリック Web サーバ証明書 EV」 および「EINS/PKI パブリック Web サーバ証 明書 EV MD」をご選択された場合のみ、下記の書類提出をお願いしております。

・SureServer EV 証明書加入契約書同意書

・申請責任者登録書

詳しくは下記 URL の「各種申請書類」をご参照ください。

•申請書類:[https://www.einspki.jp/support/manual\\_s/](https://www.einspki.jp/support/manual_s/)

申請書への捺印および必要書類の準備ができましたら、全ての書類を同封し申請組織より下記の送付先 までお送りください。重要書類の送付となりますので配達状況を追跡確認できる簡易書留または宅配便の ご利用を推奨いたします。

なお、申請書類は審査が完了しましても返却いたしかねますのでご注意ください。

※ 審査時に内容確認を行うため、必ず送付前に申請書類の控えを取り保管してください。 ※ 申請書類の原紙は証明書発行後、20 日以内に必ずご送付ください。

#### 申請書の送付先

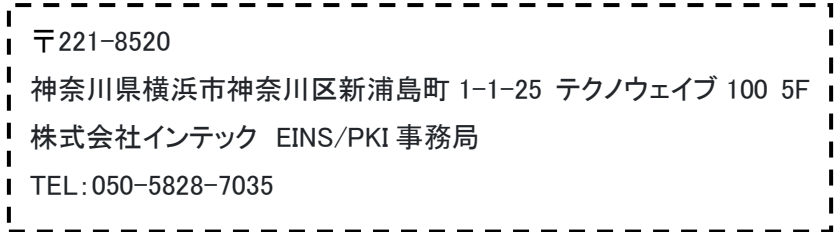

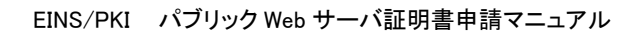

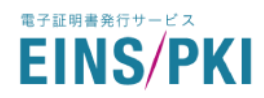

## <span id="page-23-0"></span>2 審査の実施

### <span id="page-23-1"></span>2.1 審査開始について

EINS/PKI 事務局にて以下項目の完了を確認次第、審査を開始いたします。 ・押印済みの注文書が EINS/PKI 事務局にて受領されている ・Web 申請が実施されている

### <span id="page-23-2"></span>2.2 申請内容の確認

Web 申請の内容(申請書類がある場合は書類の内容)について、審査を行います。 ※審査にて不備が発見された場合は、申請内容の訂正、申請書類の再提出等を別途ご依頼いたします。

# <span id="page-23-3"></span>23 ドメイン名使用権確認について

申請されたドメイン名の使用権を確認いたします。WHOIS(IP アドレスやドメイン名の登録者に関する情報を参照 できるサービス)にて確認したドメイン所有者の E-mail アドレス宛てに以下件名のメールを送付いたします。

件名:「【Domain Approval】SSL サーバ証明書 ドメイン名使用権確認について」

メールを受信された方にて下記ご対応をお願いいたします。

- (1) メール内の URL から以下画面へアクセスしてください。
- (2) ドメイン名使用権における承認の範囲をご選択ください。
- (3) ご署名欄に承認者の氏名を入力し、「承認」をクリックしてください。

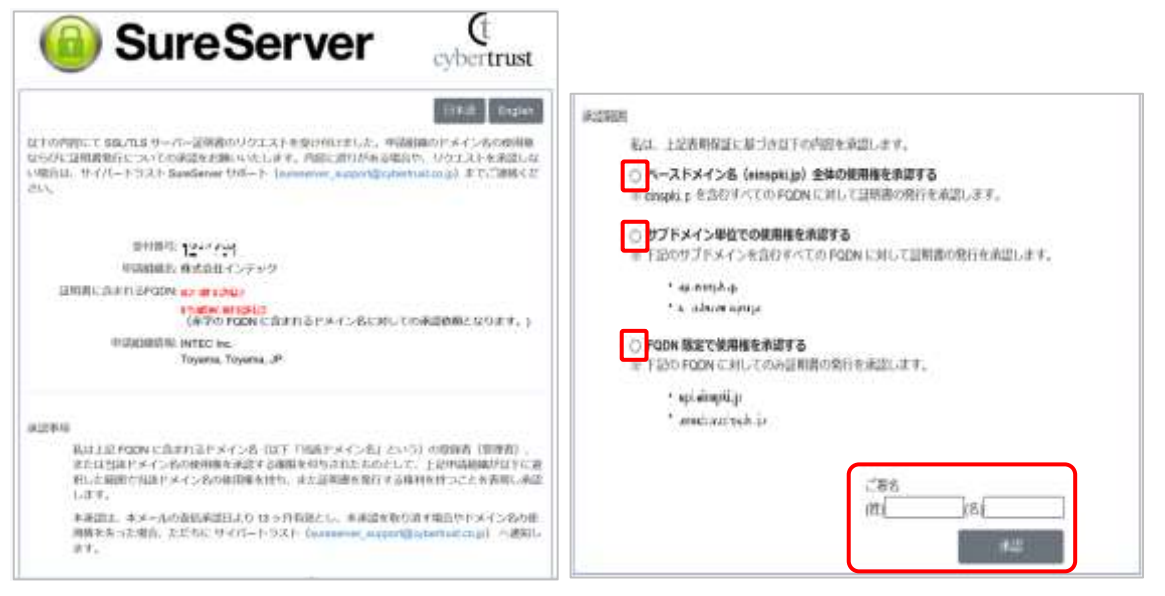

尚、過去申請と同じ申請法人名かつ同じベースドメイン名/FQDNにて申請された場合は、ドメイン名使用権確 認について審査省略といたします。審査省略の有効期限は確認日から 13 か月間有効となります。

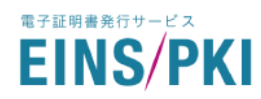

#### <span id="page-24-0"></span>2.4 最終確認電話

発行審査では第三者機関のデータベースで確認可能な「代表電話番号」へご連絡を差し上げます。 代表電話番号から各担当者様へ電話を繋いでいただき、申請内容等の確認を行います。 証明書種類ごとの電話連絡先および確認事項の詳細は以下の通りです。

#### 2.4.1 OV 証明書の場合

※「パブリックWebサーバ証明書」「パブリック Web サーバ証明書 MD」「パブリック Web サーバ証明書 WC」の いずれかを申請された場合

#### (1) 「申請責任者」への確認

- ・受付番号、申請責任者の氏名、役職および申請組織に在籍していることの確認 ※受付番号は、証明書申請受付の際にメールでご連絡いたします。
- ・証明書のお申込み意思の確認
- ・証明書申請を自身で行ったこと、または手続き担当者が申請を行ったことを認識し、承認していること

#### 2.4.2 EV 証明書の場合

※「パブリックWebサーバ証明書 EV」「パブリック Web サーバ証明書 EV MD」のいずれかを申請された場合

#### (1) 「申請責任者」への確認

- ・受付番号、申請責任者の氏名、役職および申請組織に在籍していることの確認 ※受付番号は、証明書申請受付の際にメールでご連絡いたします。
- ・証明書のお申込み意思の確認
- ・証明書申請を自身で行ったこと、または手続き担当者が申請を行ったことを認識し、承認していること

・「SureServer EV 証明書加入契約書同意書」に記名・捺印したこと

#### (2) 「申請責任者権限確認者」への確認

- ① 申請責任者権限確認者としての確認 ・申請組織に在籍しており、取締役相当以上の役員であること、または申請責任者の直属の上司であること ・「申請責任者登録書」に記名・捺印をしたこと
- ② 申請責任者に関する確認

・組織を代表して、申請を行う権限(「SureServer EV 証明書加入契約書同意書」に記名・捺印する権限を 含む) を有すること

・審査上必要な情報を弊社に提供する権限を有すること

・手続き担当者が行った申請を承認する権限を有すること(手続き担当者の登録がある場合)

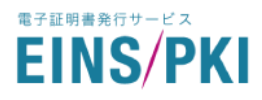

#### (3) 「申請組織の人事部門」への確認

- ・申請責任者権限確認者の氏名、役職および申請組織に在籍していることの確認
- ・申請責任者権限確認者が取締役相当以上の役員であること、または申請責任者の直属の上司であること
- ・申請責任者の氏名、役職、権限、申請組織に在籍していること

#### 【注意】

申請責任者(EV 証明書申請時は申請責任者権限確認者および申請組織の人事部門様)への最終確認電話が 完了しませんと証明書発行審査を完了することができませんのでご注意願います。

#### <各担当者 イメージ図>

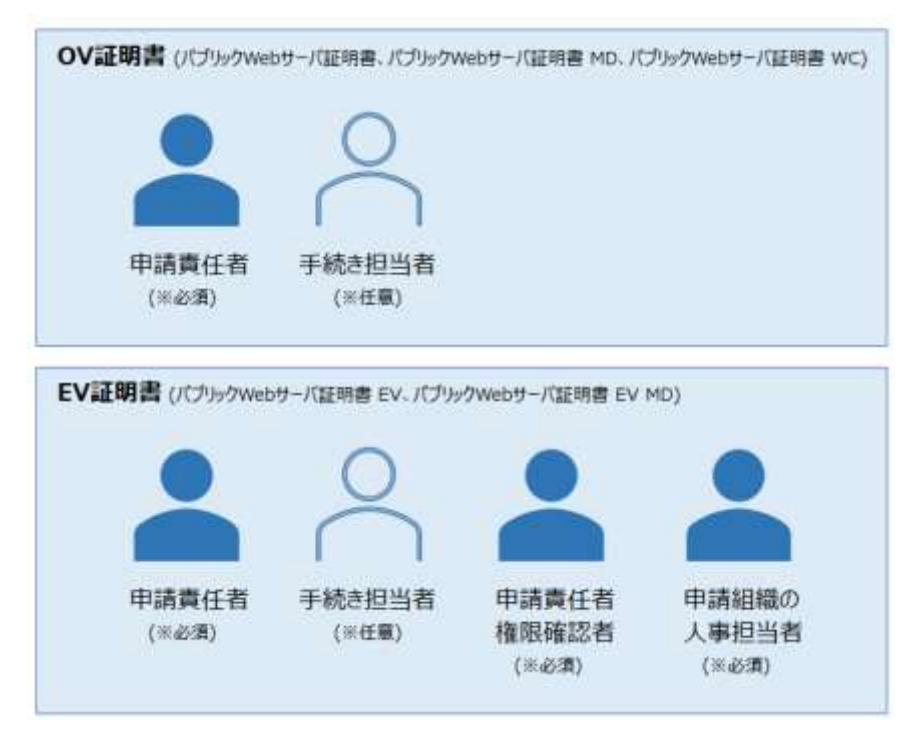

※手続き担当者への電話審査は実施いたしません。

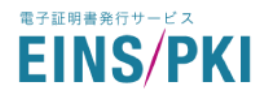

### <span id="page-26-0"></span>2.5 審査結果通知と証明書の発行・インストール

審査完了後、メール(件名:「EINS/PKI パブリックWeb サーバ証明書 証明書発行のお知らせ」)にて通知いた します。通知をお受け取りになりましたら、「4.6 [証明書のダウンロード」](#page-48-0)を参考にてマイページより証明書のダウ ンロードを行って下さい。

インストール手順の詳細は下記 URL をご参照ください。

Web サーバ証明書・インストール手順:[https://www.einspki.jp/support/manual\\_s/](https://www.einspki.jp/support/manual_s/)

※尚、パブリック Web サーバ証明書のご利用には中間証明書が必要となります。

下記の URL よりダウンロードをお願いいたします。

中間 CA 証明書ダウンロード:[https://www.einspki.jp/site\\_repository/repository\\_pub/](https://www.einspki.jp/site_repository/repository_pub/)

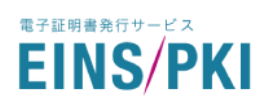

# <span id="page-27-0"></span>3 マイページについて

新規申請にてアカウント作成を実施いただいた後は、マイページにログインいただけます。 マイページでは以下のような操作が実施できます。

### ■マイページにて実施可能な操作

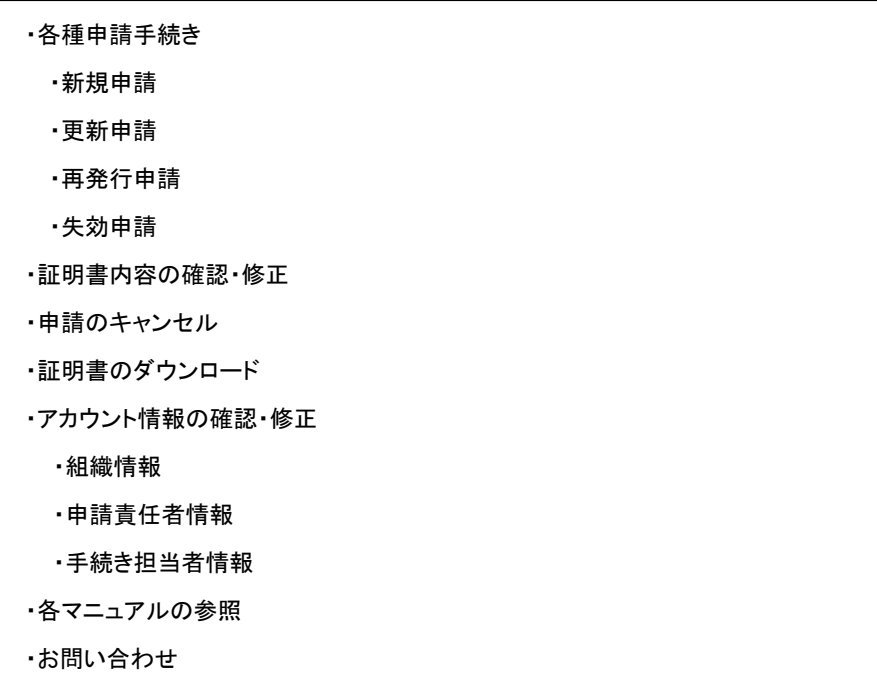

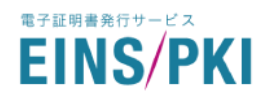

- <span id="page-28-0"></span>3.1 ワンタイムパスワードについて マイページにログインするにはログイン ID とパスワードが必要になります。 一度使用されたワンタイムパスワードは無効となるため、マイページログインの都度取得いただく必要がありま す。また、ワンタイムパスワードの有効期限は取得後 24 時間以内となります。 ワンタイムパスワードの取得方法は以下の通りです。
	- (1) 以下の URL へアクセスします。 [https://www.einspki.jp/pub\\_mypage/myPagePassGet/](https://www.einspki.jp/pub_mypage/myPagePassGet/)
	- (2) 「ログイン ID」「申請責任者のメールアドレス」をご入力のうえ、 「ワンタイムパスワード取得」をクリックしてください。 ※「ログイン ID」は初回申請完了時に、メールにて通知しております。

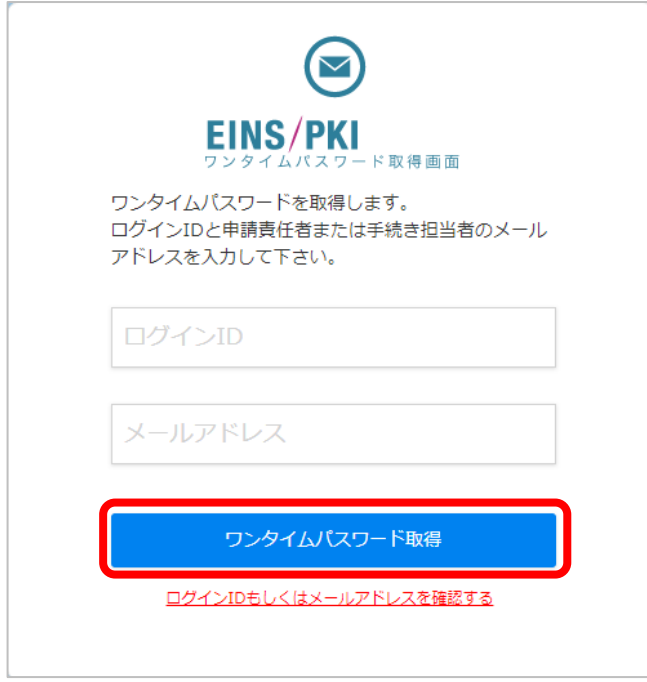

(3) 申請責任者のメールアドレス宛てに、ワンタイムパスワードが通知されます。

※ログインID、もしくはメールアドレスをお忘れの方は「ログインIDもしくはメールアドレスを確認する」をクリック し、お問い合わせフォームからご確認ください。

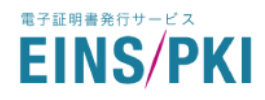

<span id="page-29-0"></span>3.2 マイページへのログイン

マイページへのログインは以下を実施してください。

(1) 以下の URL へアクセスします。

[https://www.einspki.jp/pub\\_mypage/myPageLogin/](https://www.einspki.jp/pub_mypage/myPageLogin/)

- (2) 「ログインID」「ワンタイムパスワードパスワード」を入力し、「ログイン」をクリックしてください。 ※ワンタイムパスワードは、マイページにログインの都度、取得が必要となります。 詳細は「[3.1](#page-28-0) [ワンタイムパスワードについて」を](#page-28-0)ご参照ください。
- (3) マイページのサーバ証明書画面が表示されます。

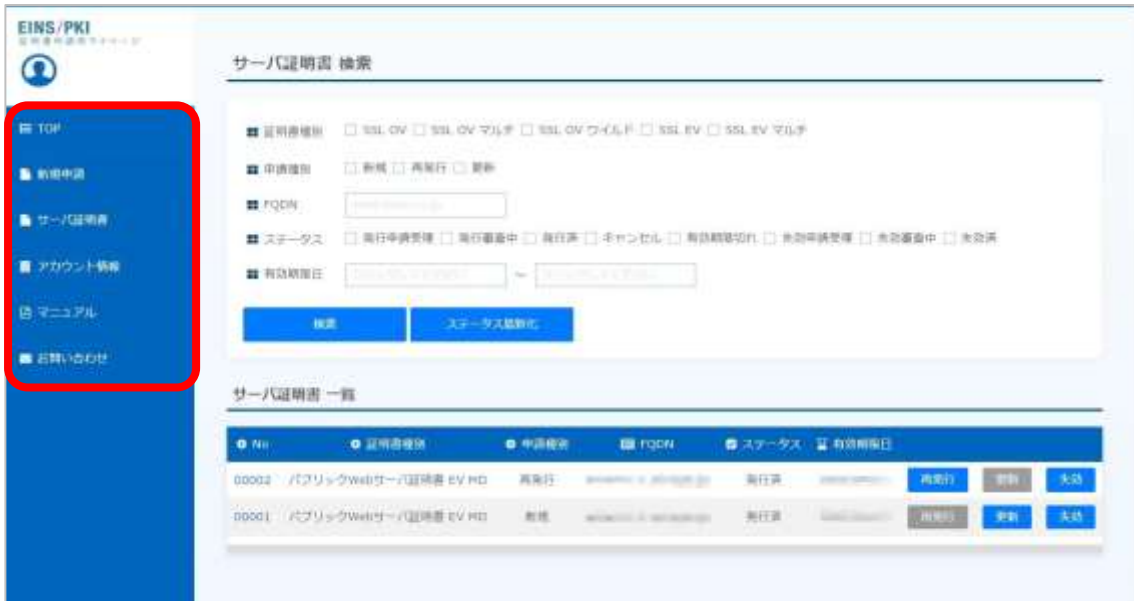

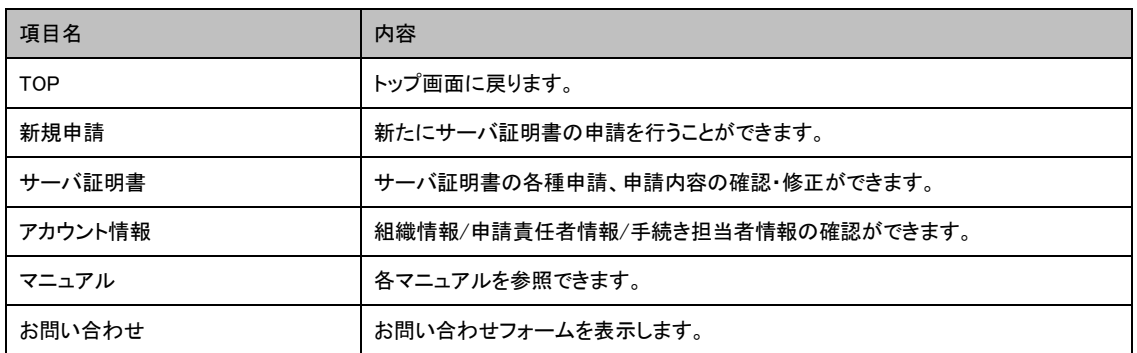

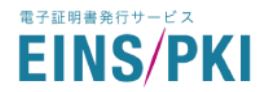

# <span id="page-30-0"></span>4 各種申請手続き

<span id="page-30-1"></span>4.1 証明書情報の確認・修正・申請キャンセル

登録された申請データの修正が必要となった場合に実施してください。 ※申請完了後、証明書のステータスが「発行申請受理」または「審査中」の場合にのみ情報の修正が可能です。

(1) トップ画面から「サーバ証明書」をクリックしてください。

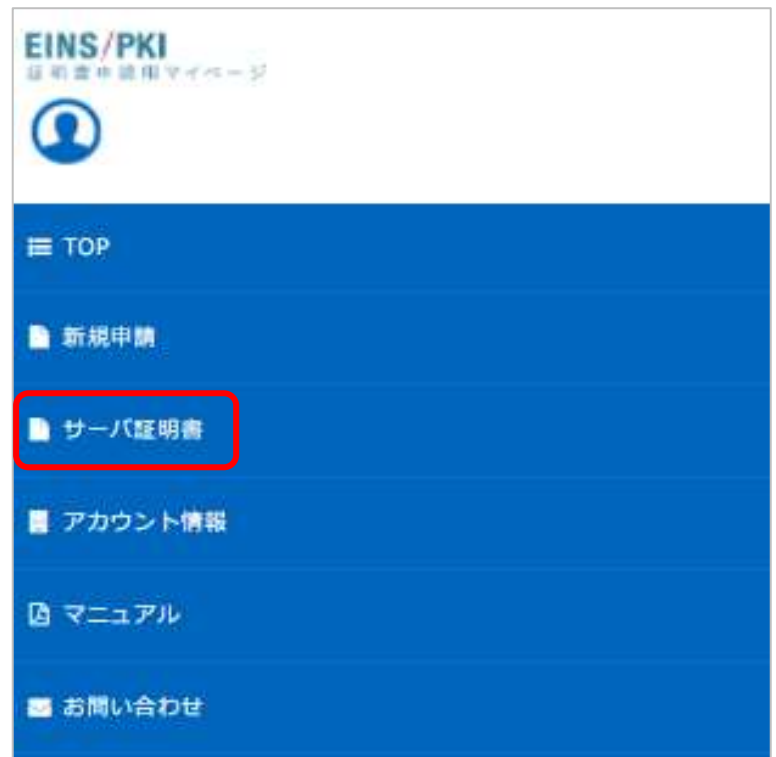

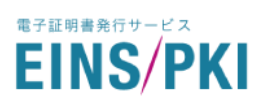

#### (2) 証明書一覧画面が表示されます。

サーバ証明書から内容の確認・修正をしたい証明書の「No」をクリックしてください。

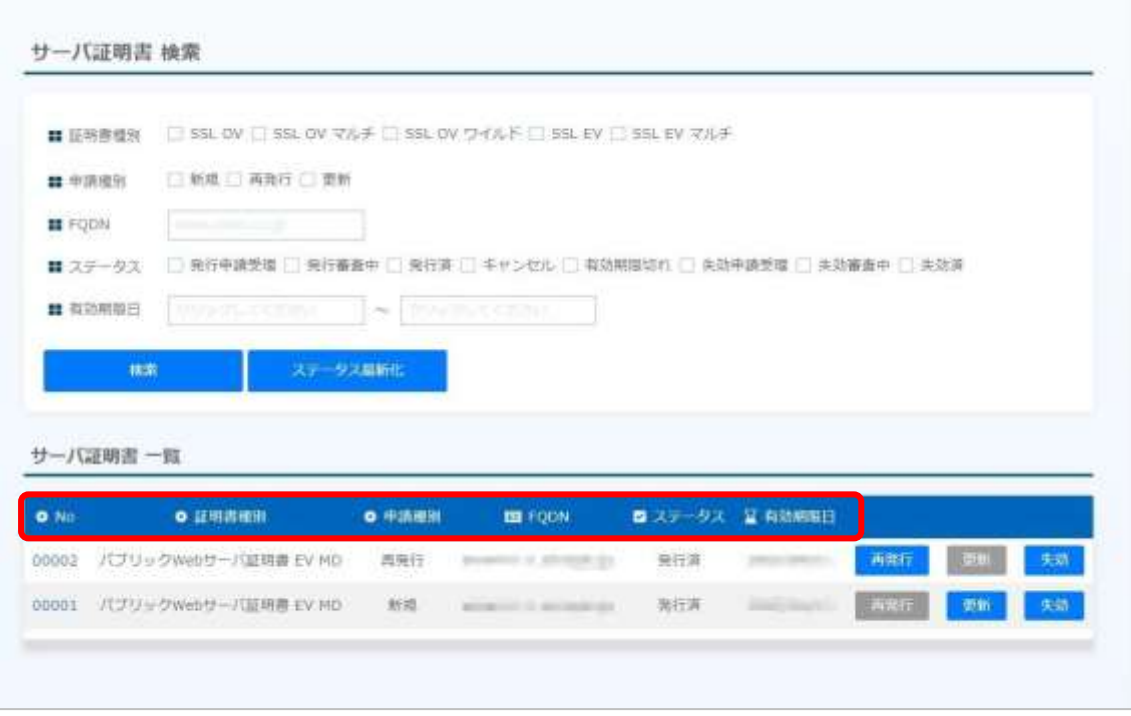

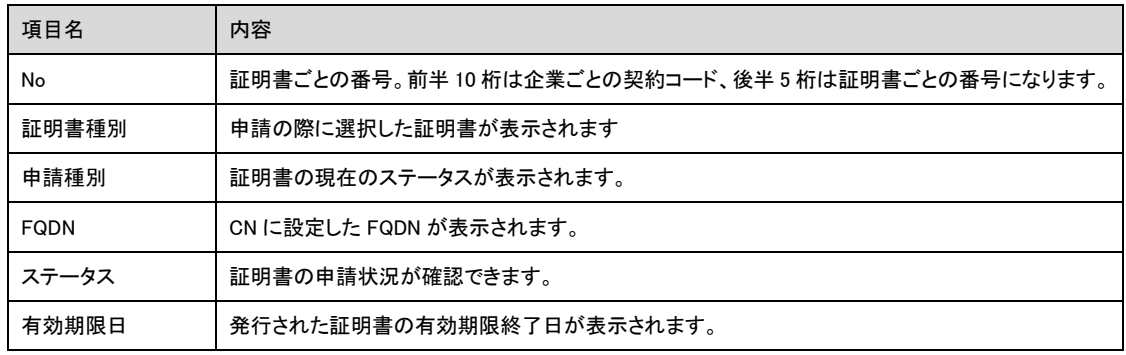

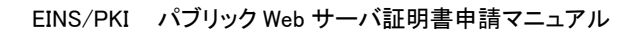

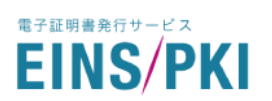

#### (3) 証明書詳細画面が表示されます。

証明書情報を修正したい場合は「修正」を、証明書申請をキャンセルしたい場合は「申請キャンセル」を クリックしてください。

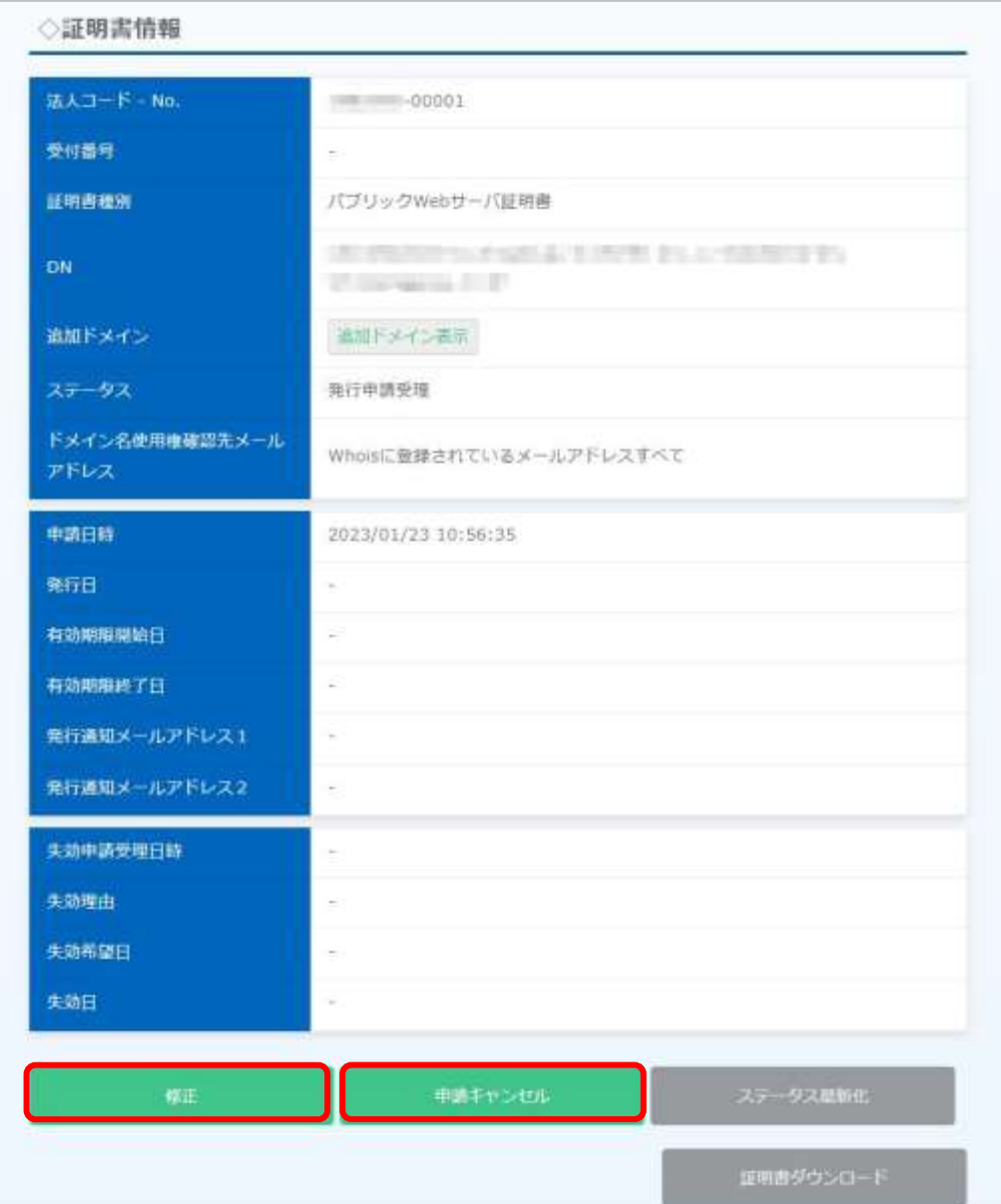

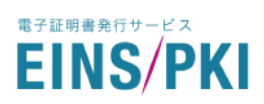

(4) 「修正」をクリックすると証明書修正画面が表示されます。

修正したい情報を修正いただき、「修正完了」をクリックしてください。

※クリック後、(3)の画面に戻ります。修正した項目が正しく修正できているかご確認ください。

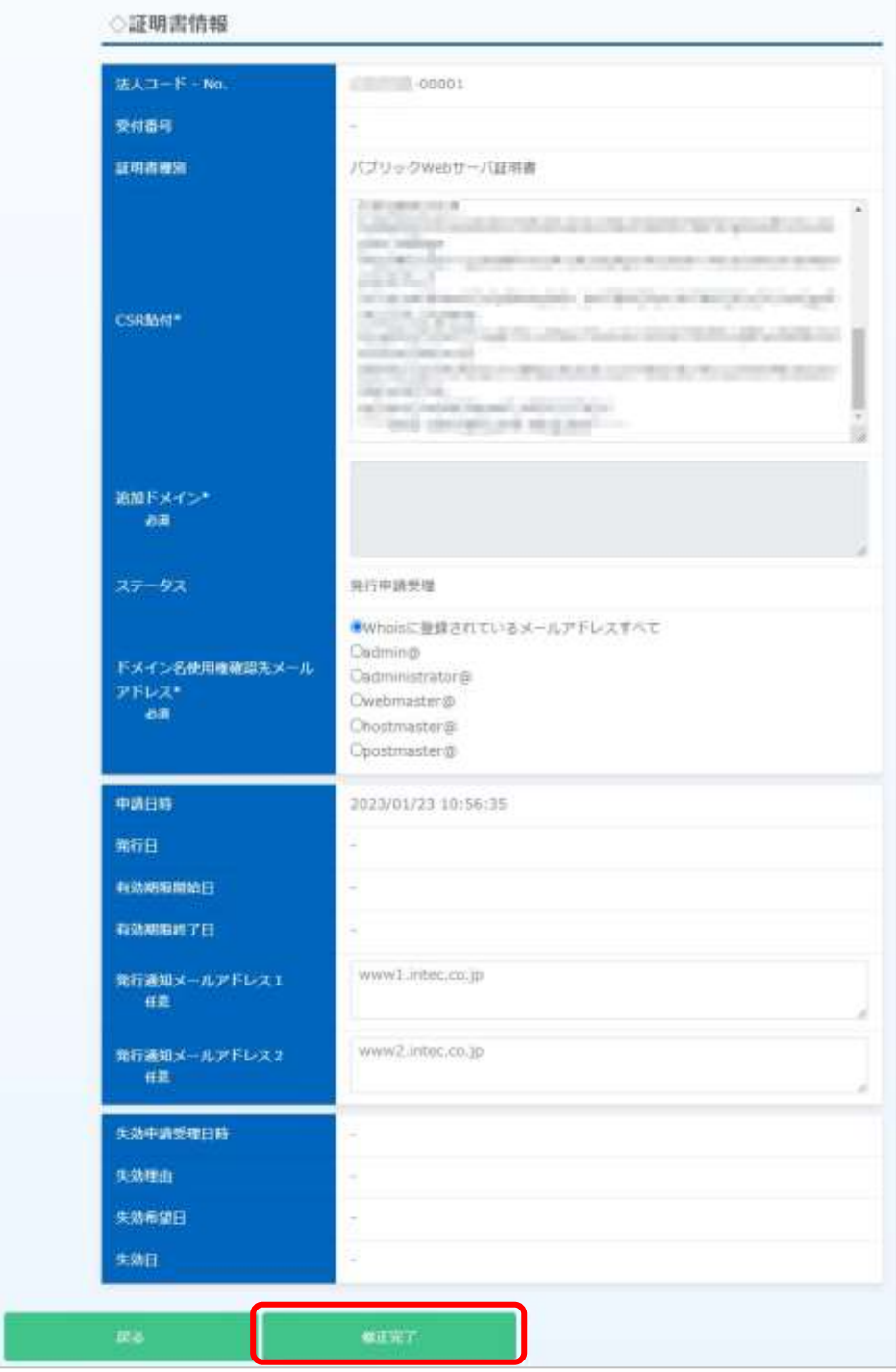

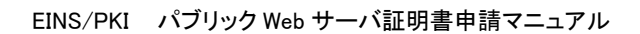

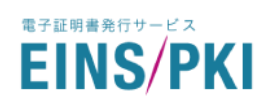

# <span id="page-34-0"></span>4.2 新規申請

ご利用中の証明書とは異なる内容の証明書が必要となった場合に実施してください。 ※Web 申請と併せてお見積依頼が必要となります。

- (1) 新規申請には、事前にご使用になる WEB サーバ上での CSR 作成が必要です。 ※CSR 作成時の注意点については、「[1.5W](#page-8-0)EB [申請手順」を](#page-8-0)ご参照ください。
- (2) マイページのトップ画面から「新規申請」をクリックしてください。

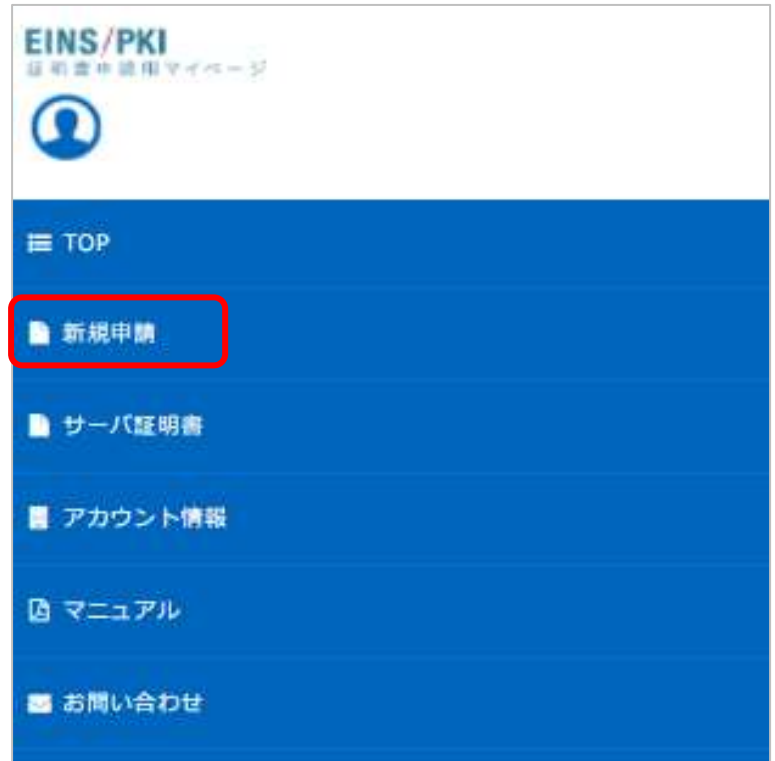

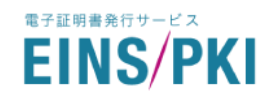

(3) 証明書ポリシー、認証局運用規定、利用規定ならびに個人情報の取り扱いについての内容を確認し、「証明 書ポリシー(CP)、証明書加入契約書、認証局運用規定(CPS)、利用規定ならびに個人情報の取り扱いに同 意する」にチェックを入れて、「組織情報を確認する」をクリックしてください。

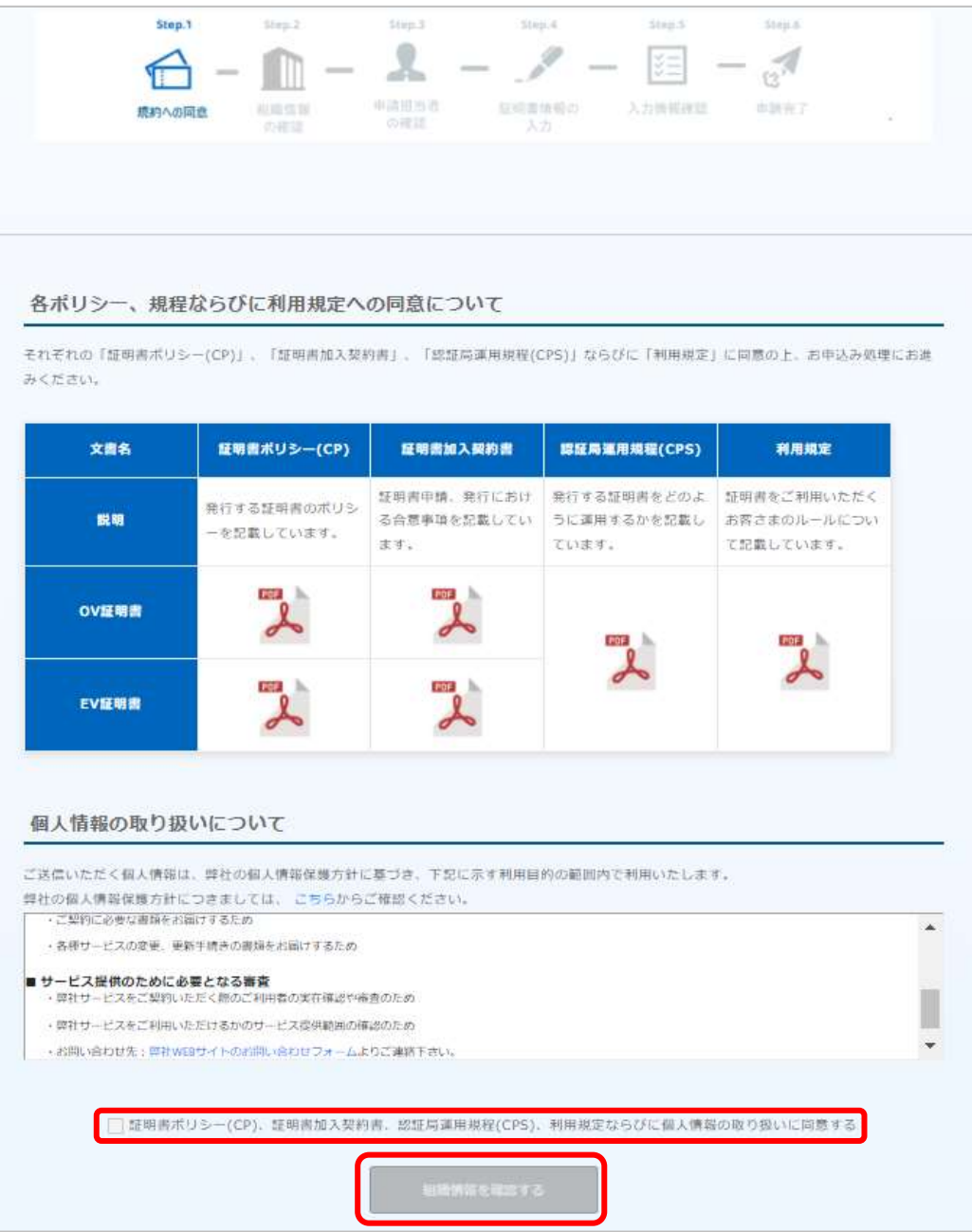

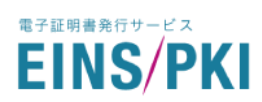

#### (4) 組織情報を確認し、「申請責任者情報を確認する」をクリックしてください。

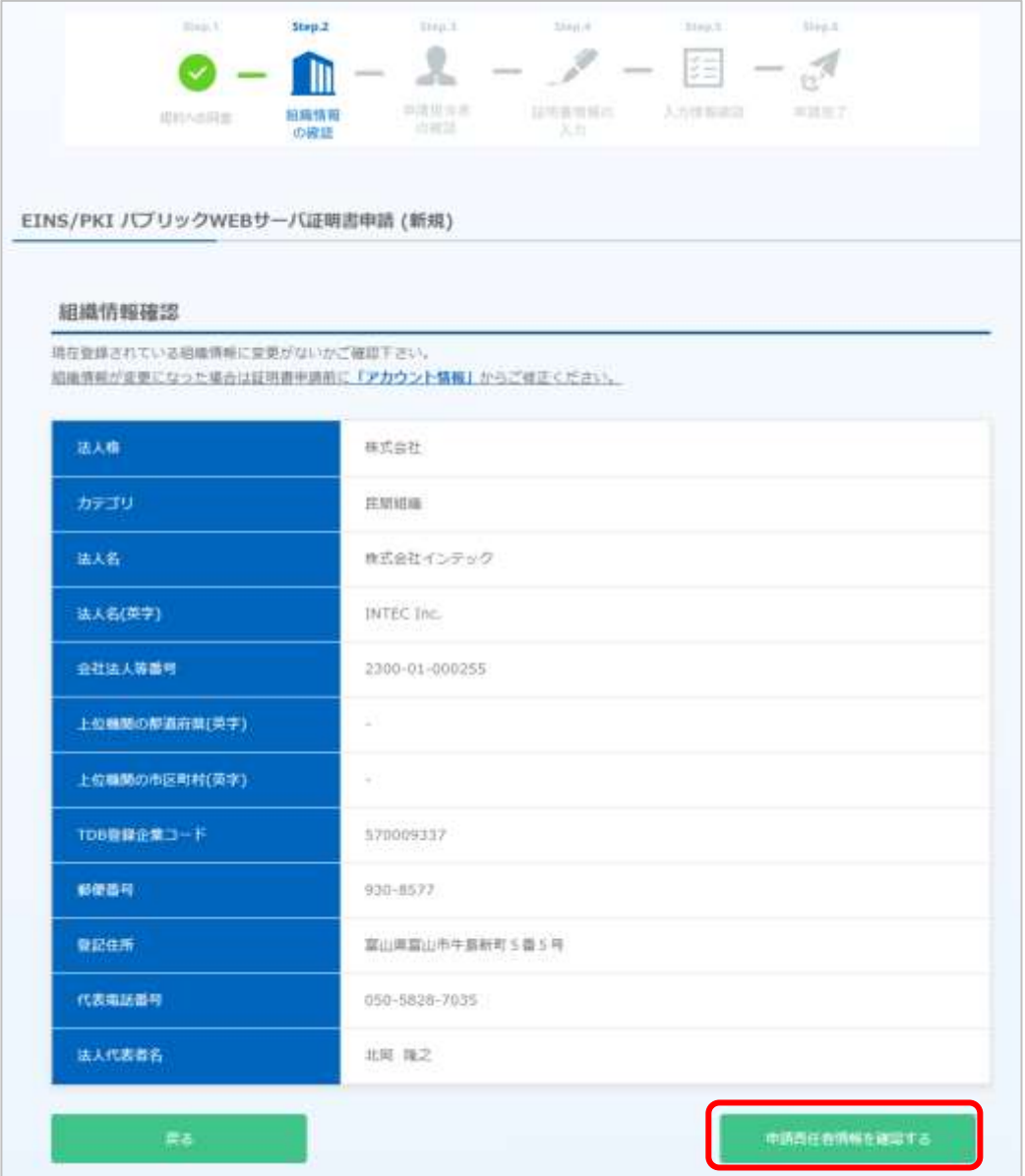

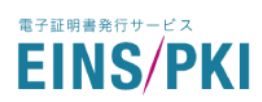

#### (5) 申請責任者情報を確認し、「証明書情報の入力」をクリックしてください。

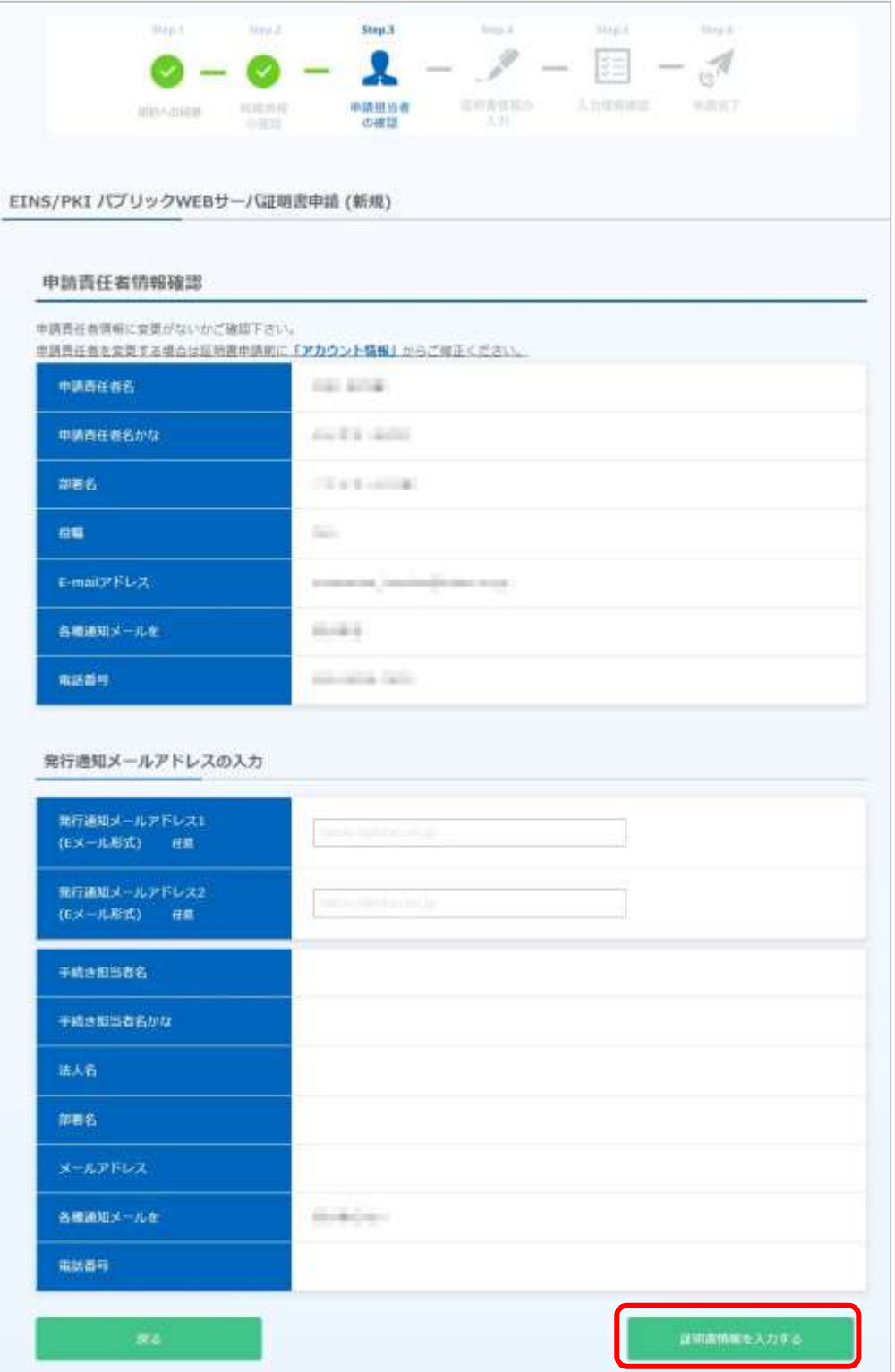

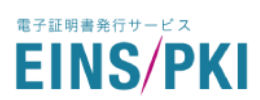

(6) 証明書情報を入力のうえ、「入力内容の確認」をクリックしてください。

※入力する上での注意点は「[1.5W](#page-10-0)EB [申請手順](#page-10-0) (4)」をご参照ください。

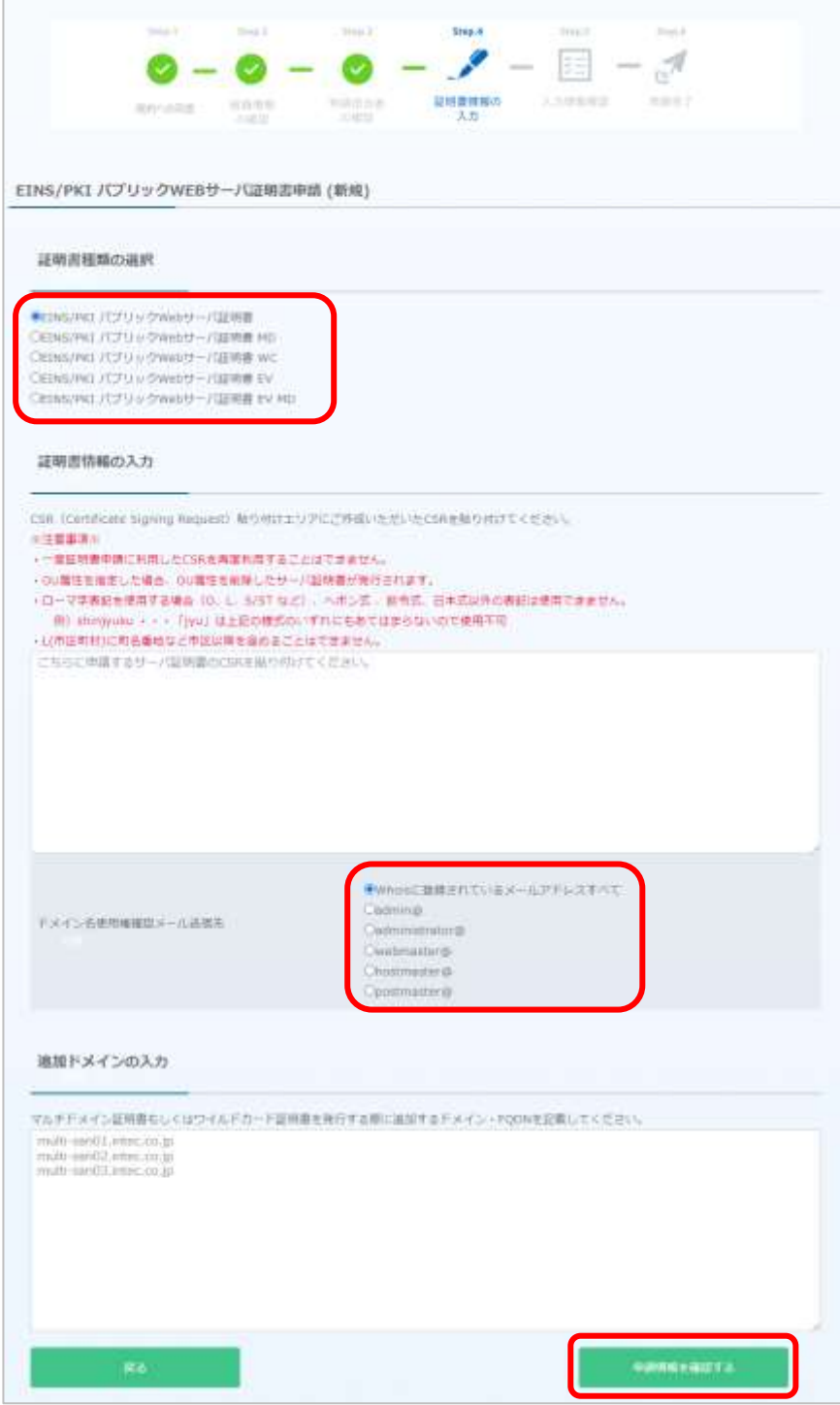

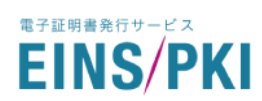

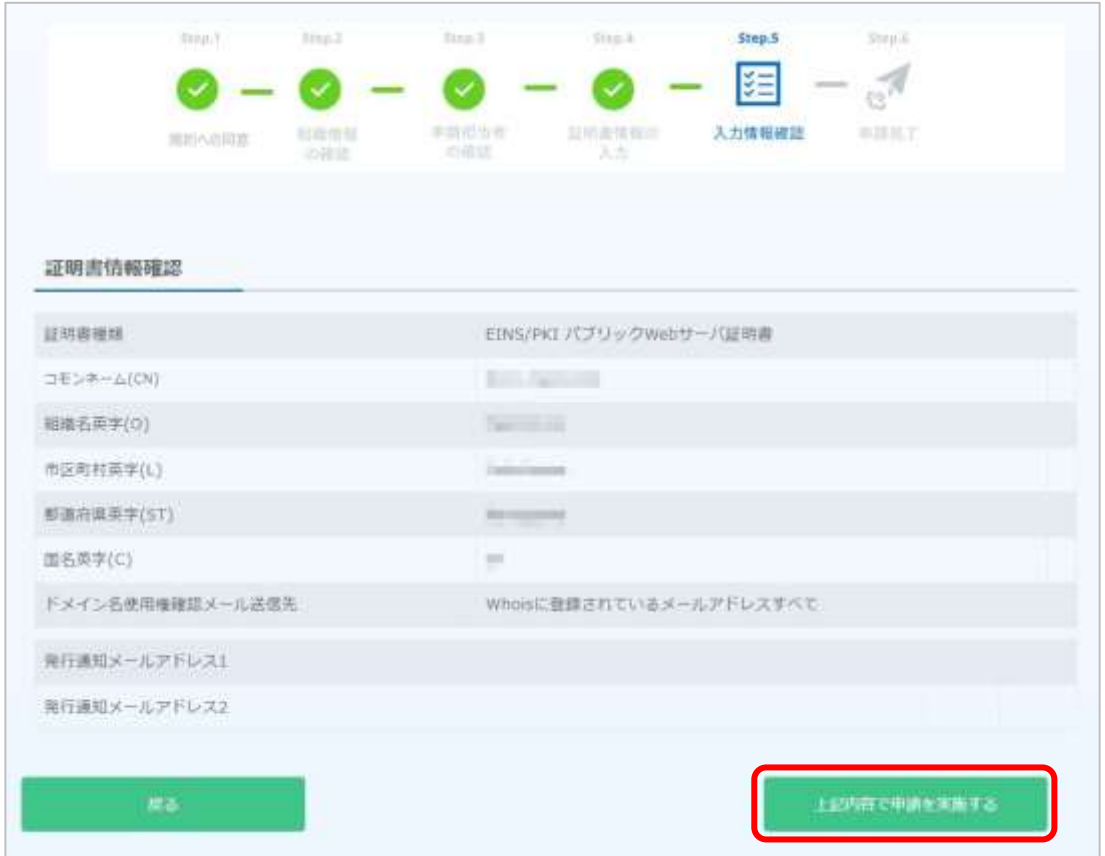

#### (7) 入力項目を再度確認のうえ、「上記の内容で証明書を申請」をクリックしてください。

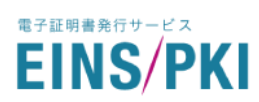

(8) 申請完了画面が表示されます。

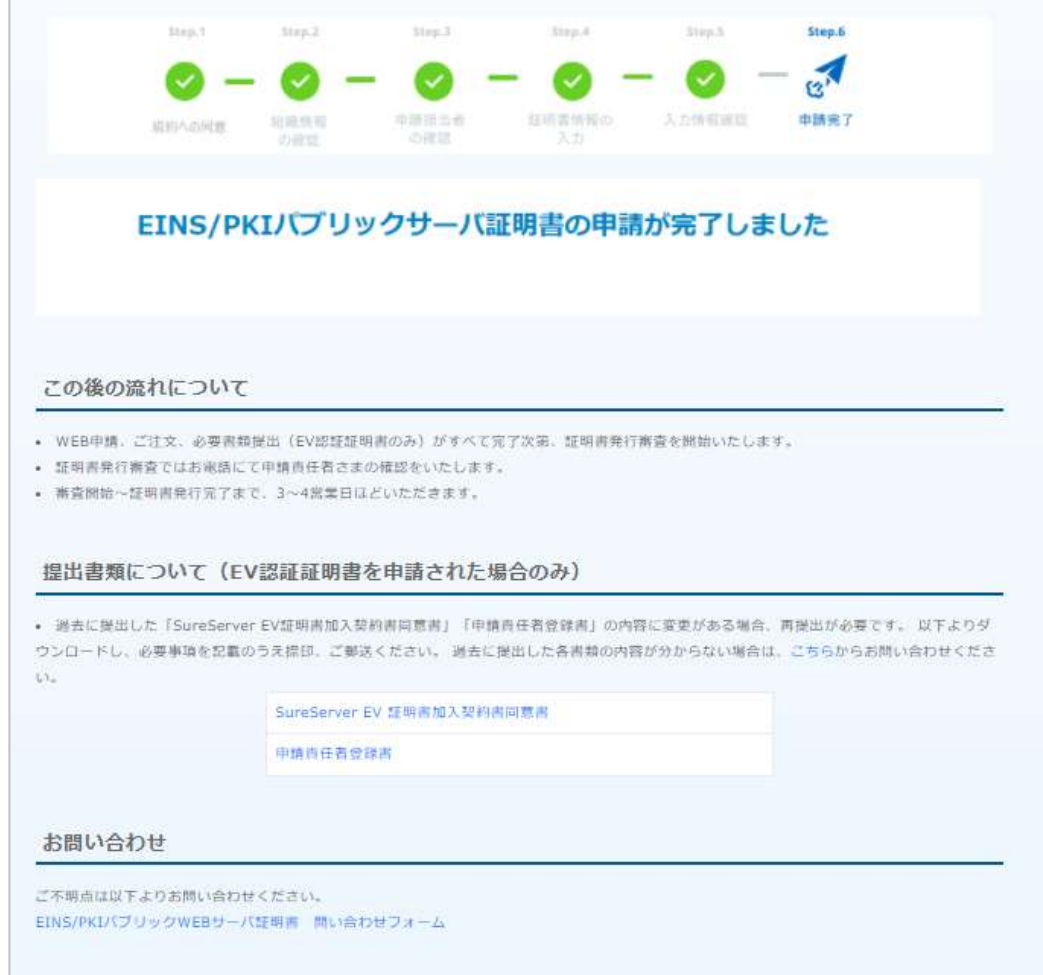

- (9) 申請責任者宛てに下記の件名で申請受付メールが送信されますので、ご確認ください。 件名:「EINS/PKI パブリック Web サーバ証明書 証明書申請受理のお知らせ」
- (10) 以降の審査および証明書のインストールについては、「[2](#page-23-0) [審査の実施」と](#page-23-0)同様となります。

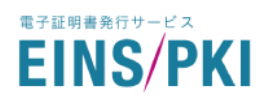

### <span id="page-41-0"></span>4.3 更新申請

有効期限満了間近になった証明書を更新したい場合に実施してください。証明書有効期限満了日の 90 日前、 60 日前、30 日前、15 日前に事務局から更新のお知らせメールが届きますので、そちらの案内をもって申請対応 をお願いいたします。

※有効期限満了日 90 日前から更新可能です。

※証明書発行には、Web 申請と併せてお見積依頼が必要となります。

※更新対象と同じサブジェクトで申請することが可能です。ただし、一度利用した CSR は使用できませんので、 証明書のサブジェクトに変更がない場合も、CSR の再作成をお願いいたします。その際、公開鍵も再度作成を お願いいたします。

- (1) 更新申請には、事前にご使用になる WEB サーバ上での CSR 作成が必要です。 ※CSR 作成時の注意点については、「[1.5W](#page-8-0)EB [申請手順」を](#page-8-0)ご参照ください。
- (2) マイページのトップ画面から「サーバ証明書」をクリックしてください。

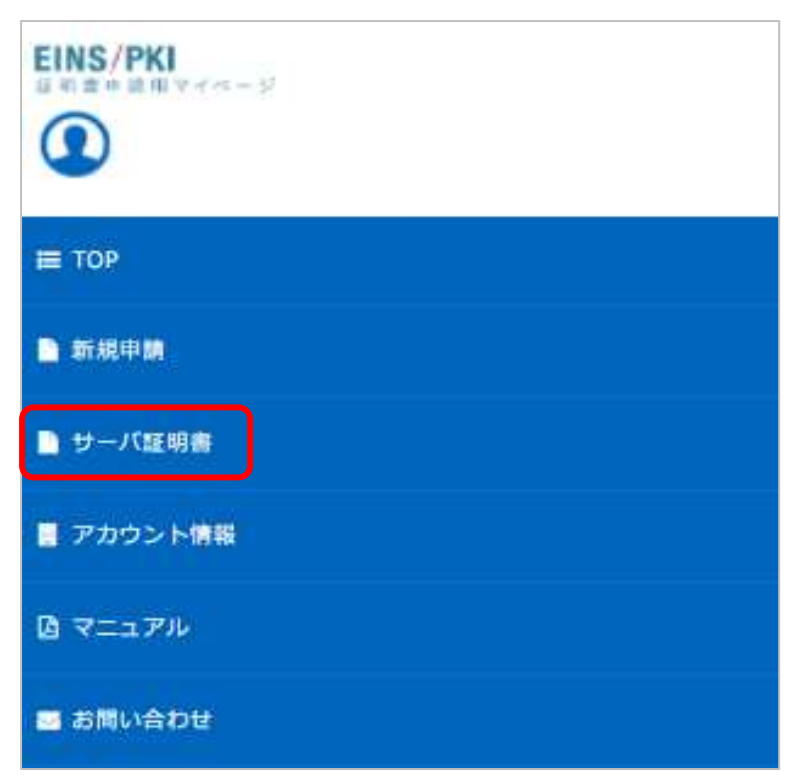

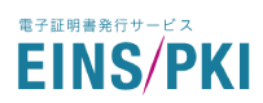

#### (3) 証明書一覧画面が表示されます。対象証明書の「更新」をクリックしてください。

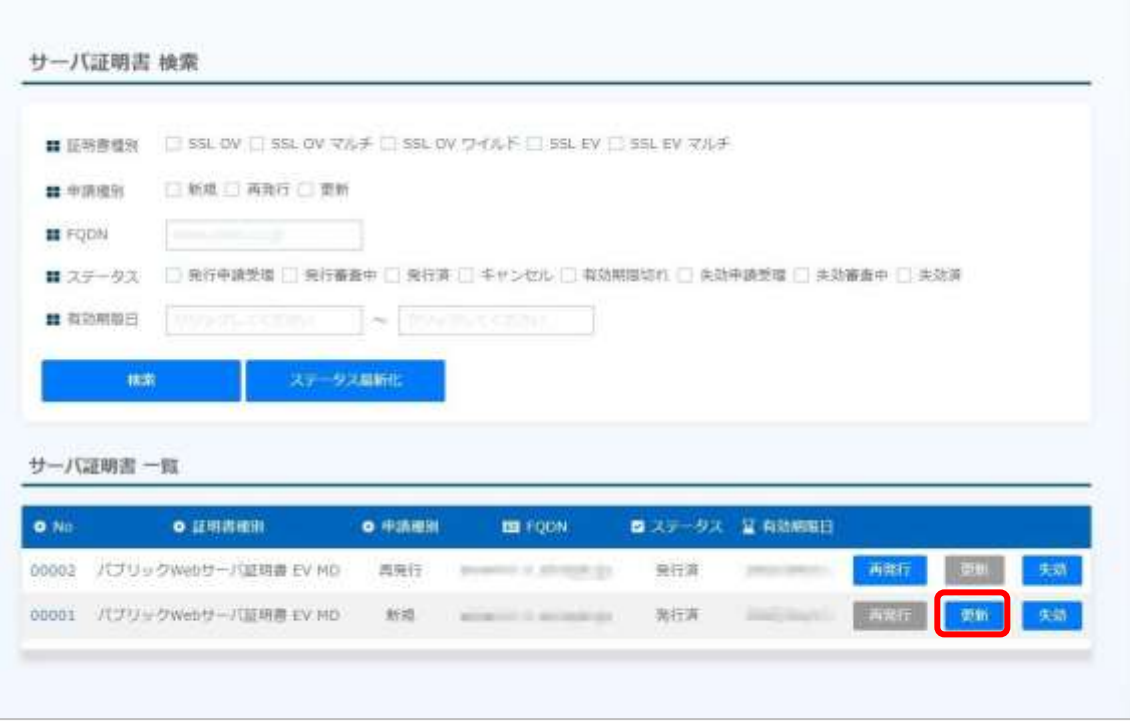

(4) 以降の操作は「[4.2](#page-34-0) [新規申請](#page-34-0) (3)」以降と同様となります。

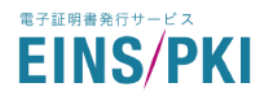

### <span id="page-43-0"></span>4.4 再発行申請

一度発行した証明書を失効させ、同一内容の証明書を新たに発行いたします。証明書の発行・インストールに 失敗した場合や、マルチドメインおよびワイルドカード証明書で追加ドメインを変更したい場合などに実施してくだ さい。

※発行から 30 日以内まで無償で再発行可能です。発行から 30 日以降は有償での追加申請扱いとなります ので、Web 申請と併せてお見積依頼が必要となります。

※再発行元から証明書種別を変更することはできませんのでご注意ください。

※一度利用した CSR、公開鍵は再発行申請時でも使用可能です。しかし、秘密鍵危殆化による再発行の場合 は必ず秘密鍵と CSRの再作成をお願いいたします。

※再発行元証明書は、再発行後自動的に失効される場合と、失効されない場合がございます。

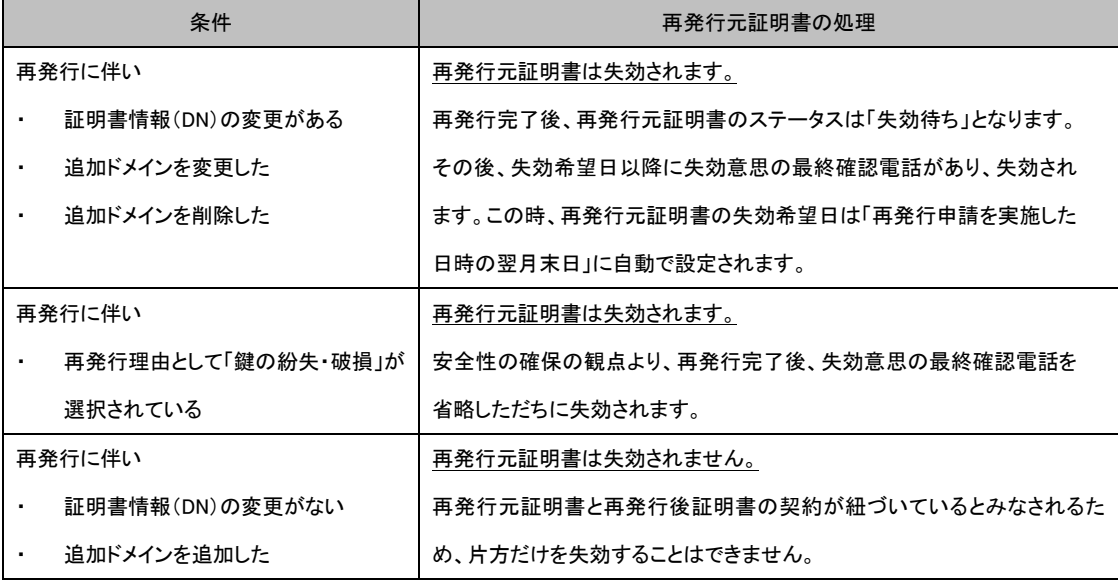

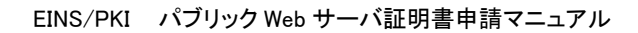

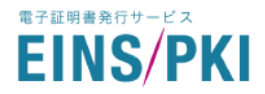

 $\sim$ 

- (1) 再発行申請には、事前にご使用になる WEB サーバ上での CSR 作成が必要です。 ※CSR 作成時の注意点については、「[1.5W](#page-8-0)EB [申請手順」を](#page-8-0)ご参照ください。
- (2) マイページのトップ画面からサーバ証明書をクリックしてください。

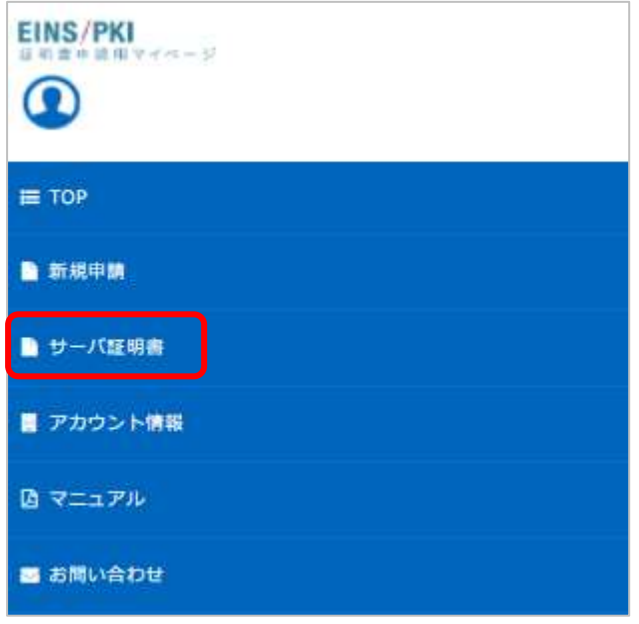

(3) 証明書一覧画面が表示されます。対象証明書の「再発行」をクリックしてください。

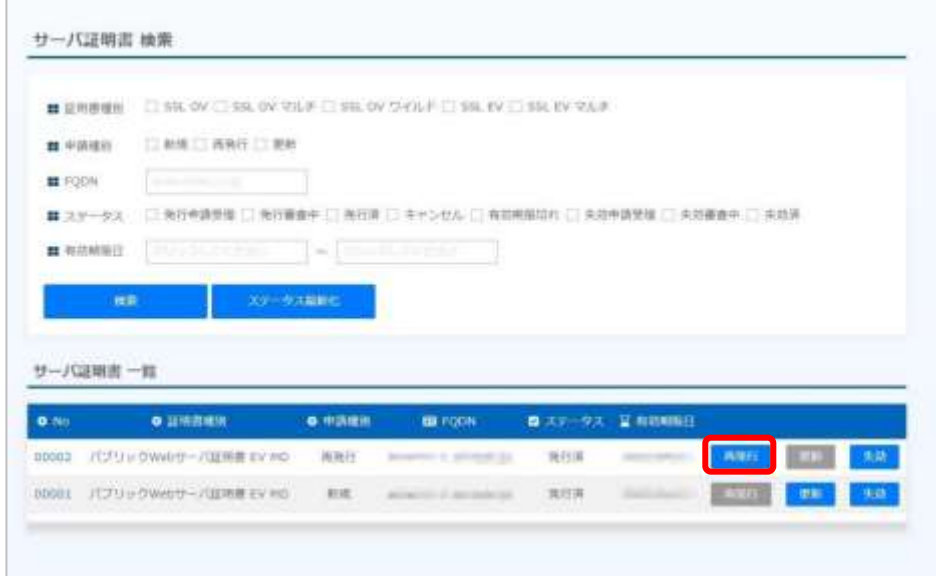

(4) 以降の操作は「[4.2](#page-34-0) [新規申請](#page-34-0) (3)」以降と同様となります。

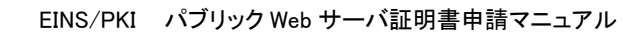

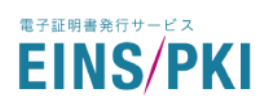

# <span id="page-45-0"></span>4.5 失効申請

一度発行した証明書を失効させたいときに申請いただきます。証明書の秘密鍵を破損・紛失してしまった場合 や、有効期限満了日前に不要となった場合等に実施してください。

(1) マイページのトップ画面から「サーバ証明書」をクリックしてください。

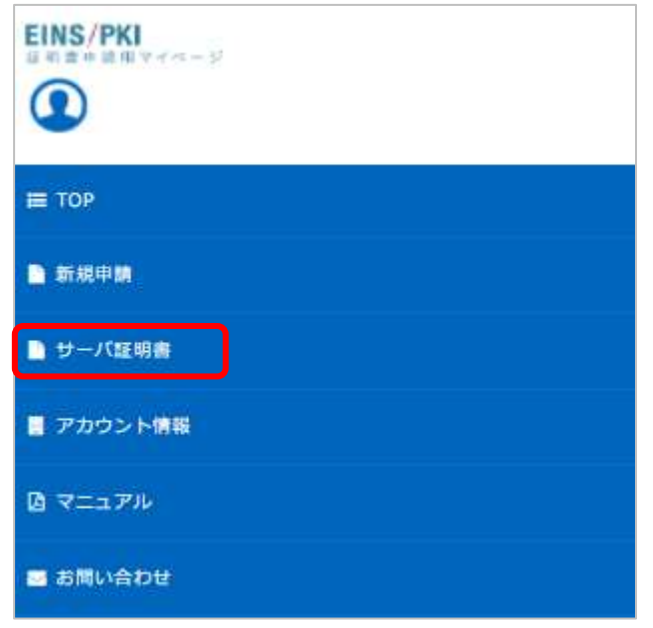

(2) 証明書一覧画面が表示されます。対象証明書の「失効」をクリックしてください。

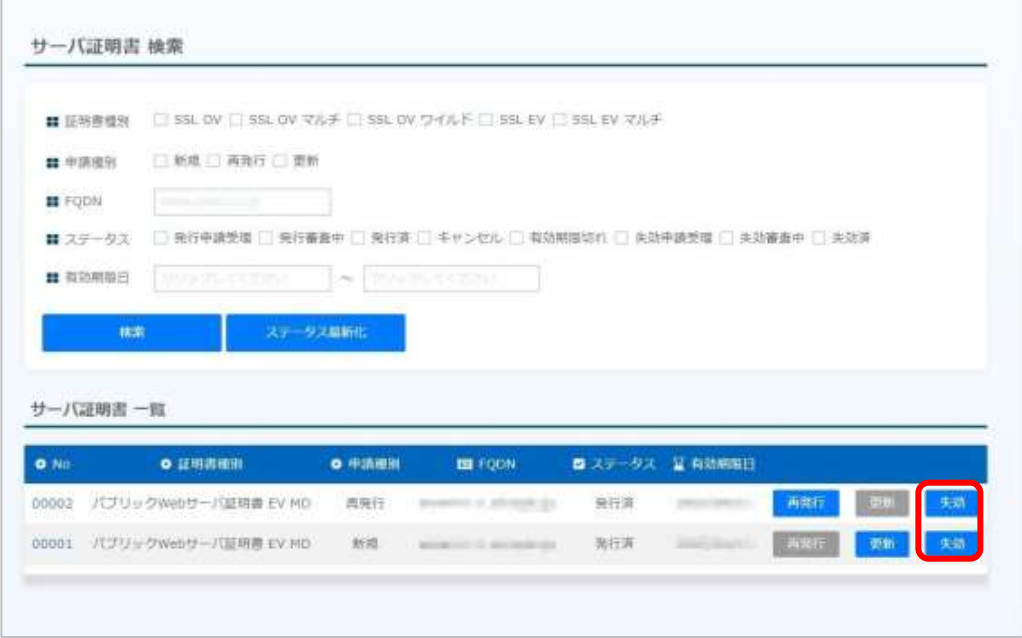

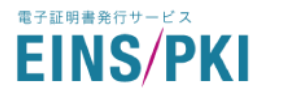

(3) 失効希望日と失効理由を選択した上、証明書ポリシーならびに認証局運用規定、利用規定の内容を確 認し、「証明書ポリシー、認証局運用規定、利用規定に同意する」にチェックを入れて、「失効申請内容を 確認」をクリックしてください。

※失効理由の詳細は下記の表をご確認ください。また、失効理由は CRL(証明書失効リスト)に掲載させ ていただきます。予めご了承ください。

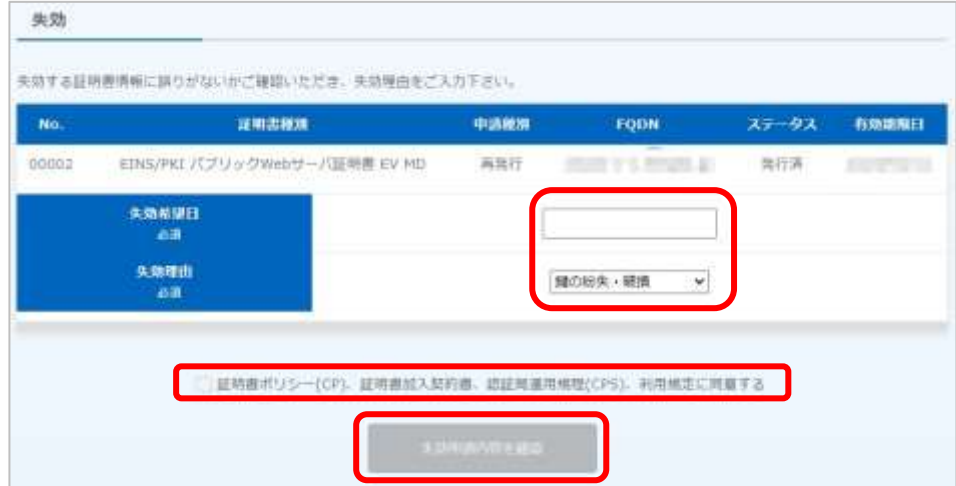

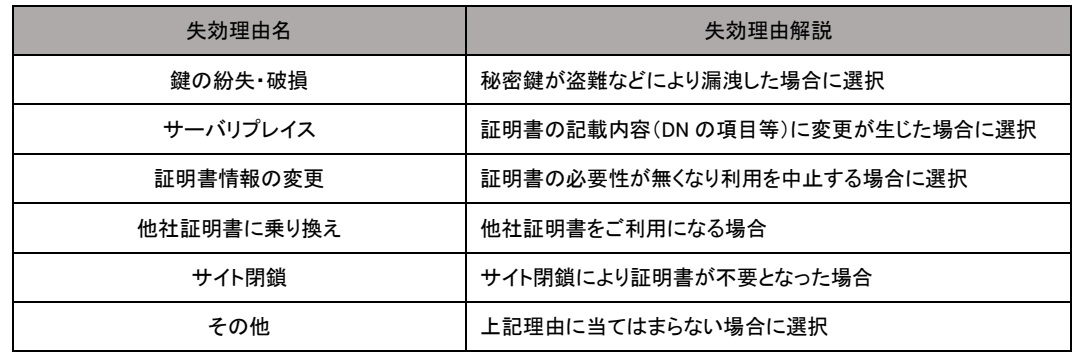

#### (4) 申請内容をご確認のうえ、「上記内容で申請を完了する」をクリックしてください。

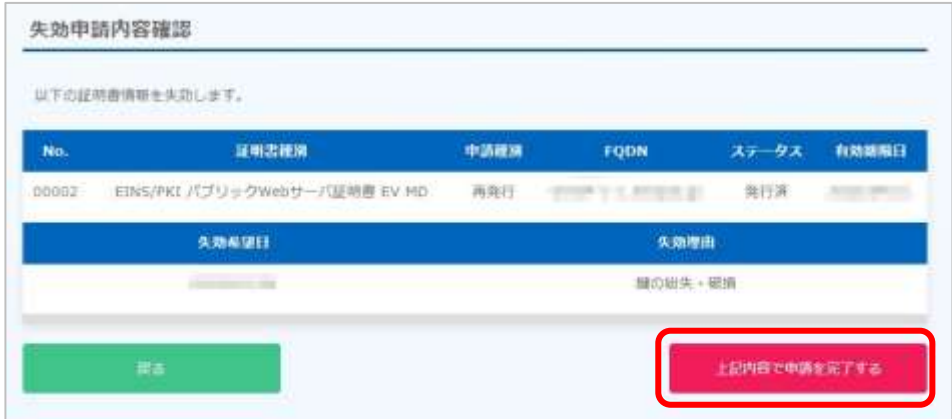

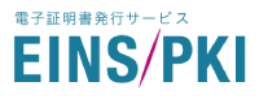

(5) 申請完了画面が表示されます。

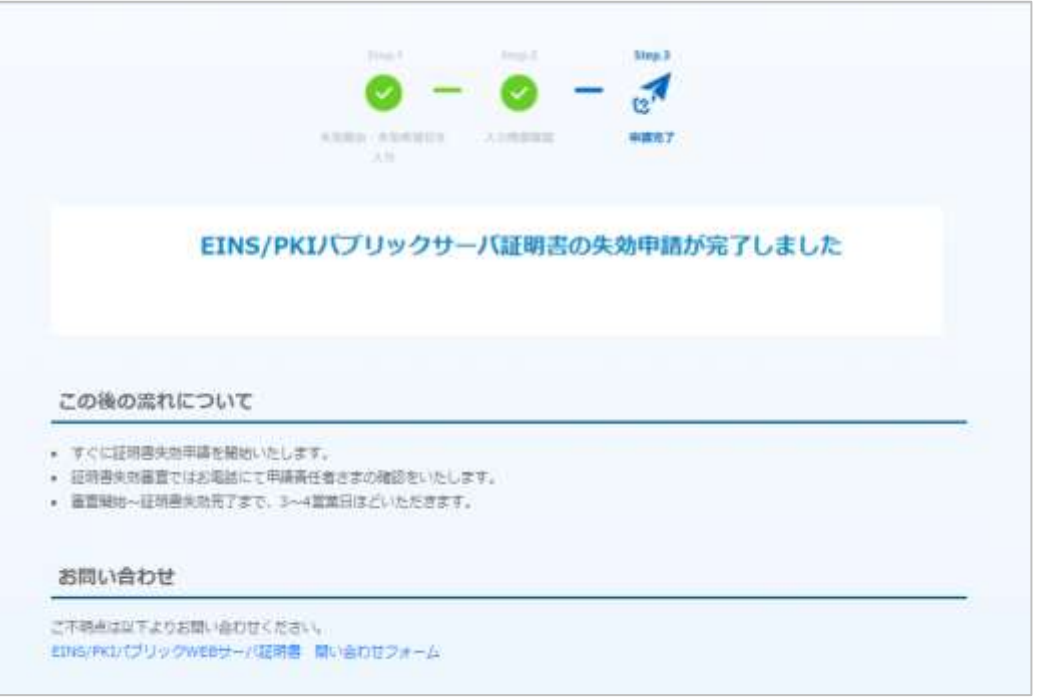

- (6) 申請責任者宛てに下記の件名で申請受付メールが送信されますので、ご確認ください。 件名:「EINS/PKI パブリック Web サーバ証明書 証明書失効申請受理のお知らせ」
- (7) 失効希望日以降の営業日に、申請責任者に最終確認電話を実施した後、失効処理を行います。 ただし失効理由に「鍵の紛失・破損」を選択された場合、安全性の確保の観点より、電話確認含む失効審 査を省略しただちに証明書を失効いたします。 失効完了後、下記の件名にて失効完了メールが送信されますので、ご確認ください。 件名:「EINS/PKI パブリック Web サーバ証明書 証明書失効完了のお知らせ」

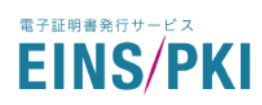

## <span id="page-48-0"></span>4.6 証明書のダウンロード

発行された証明書は以下手順にてダウンロードすることができます。

(1) トップ画面から「サーバ証明書」をクリックしてください。

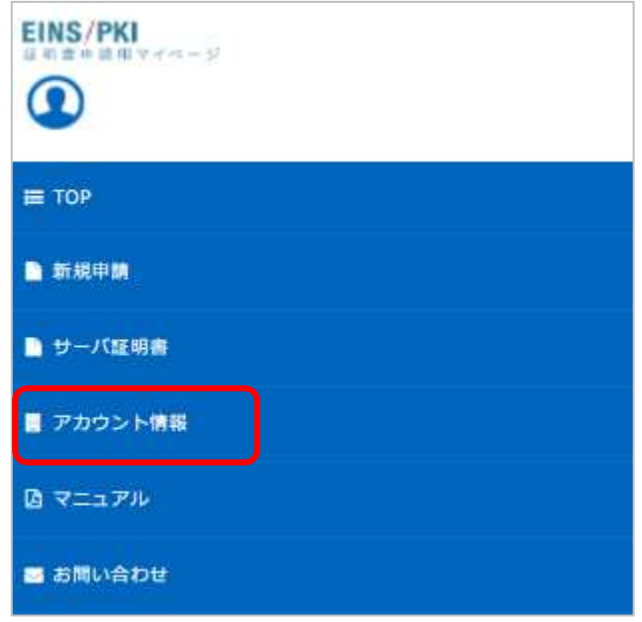

(2) 証明書一覧画面が表示されます。

サーバ証明書からダウンロードしたい証明書の「No」をクリックしてください。

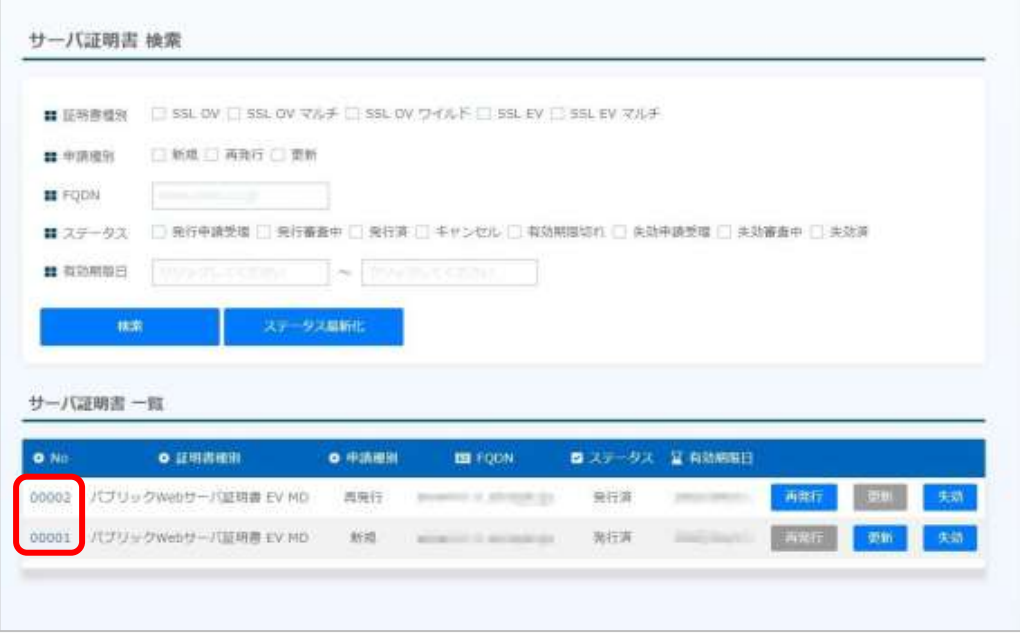

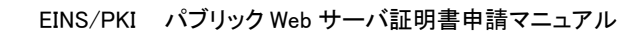

証明書ダウンロード

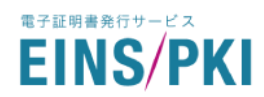

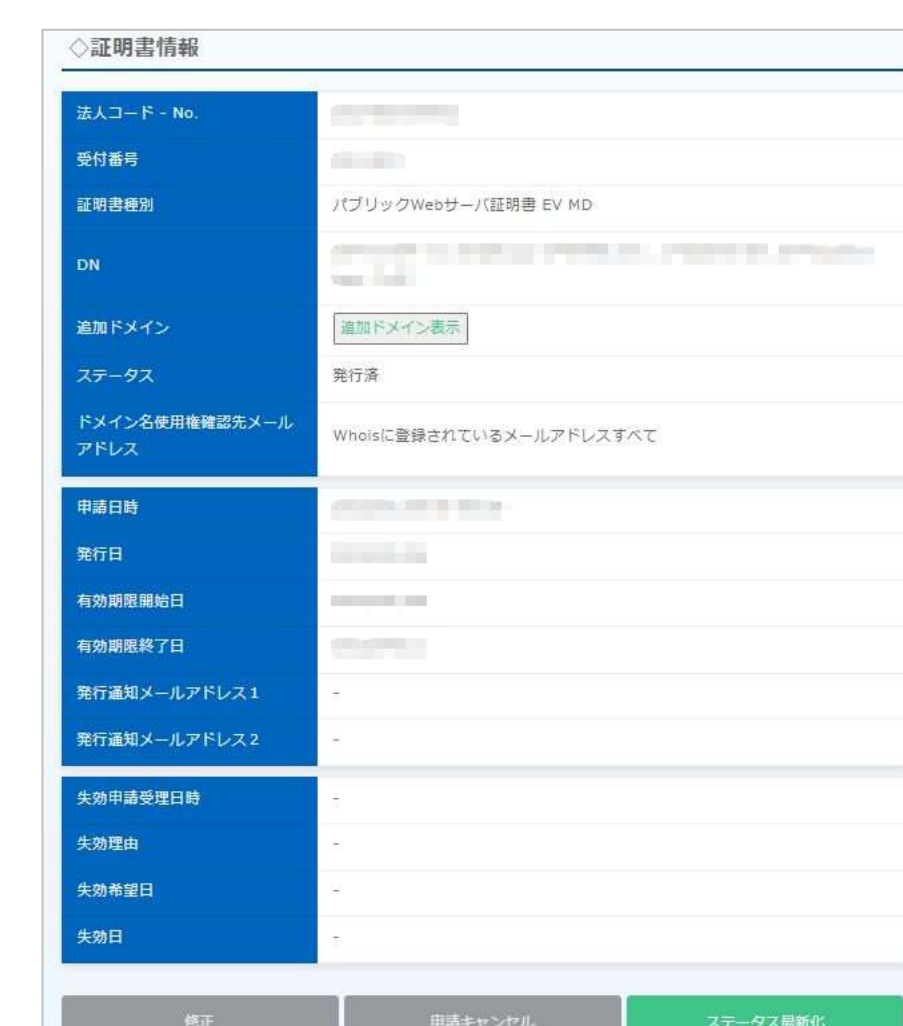

(3) 証明書詳細画面が表示されることを確認し、「証明書ダウンロード」を押下します。

(4) 証明書のダウンロードが開始されます。

※各サーバへのインストール手順の詳細は下記 URL をご参照ください。 Web サーバ証明書·インストール手順:[https://www.einspki.jp/support/manual\\_s/](https://www.einspki.jp/support/manual_s/)

※尚、パブリック Web サーバ証明書のご利用には中間証明書が必要となります。 下記の URL よりダウンロードをお願いいたします。 中間 CA 証明書ダウンロード: [https://www.einspki.jp/site\\_repository/repository\\_pub/](https://www.einspki.jp/site_repository/repository_pub/)

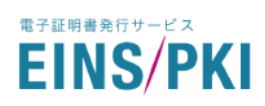

# <span id="page-50-0"></span>4.7 アカウント情報の確認・修正

新規申請時に登録した組織情報、申請責任者情報、手続き担当者情報を確認できます。

1) トップ画面から「アカウント情報」をクリックしてください。

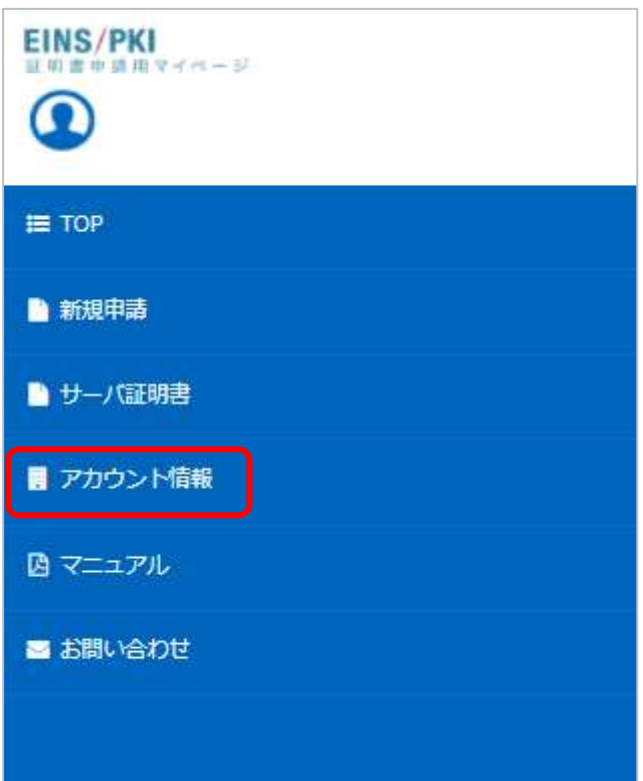

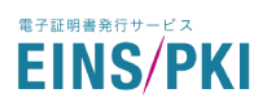

#### 2) アカウント情報画面が表示されます。

#### アカウント情報を修正したい場合は「修正」をクリックしてください。

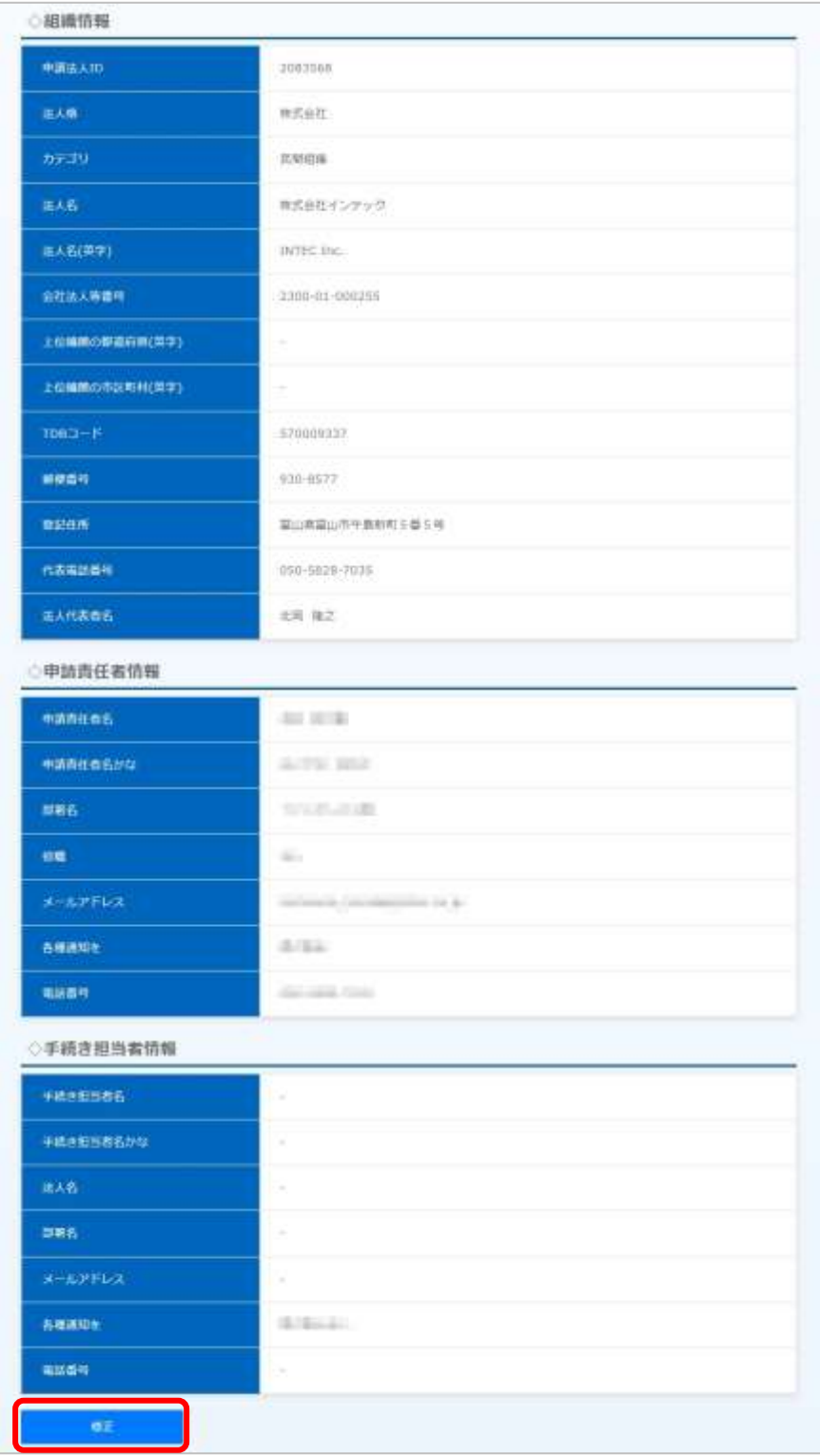

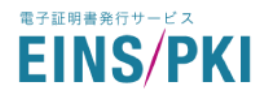

3) 「修正」をクリックすると証明書修正画面が表示されます。 修正したい情報を修正いただき、「修正完了」をクリックしてください。 ※クリック後、(2)の画面に戻ります。修正した項目が正しく修正できているかご確認ください。

※「法人格」「カテゴリ」を修正することはできません。これらが変更となった場合、「[1.5W](#page-8-0)EB [申請手順」](#page-8-0)に従っ て再度新規登録をお願いいたします。

※証明書発行審査の対象となるアカウント情報(組織情報、申請責任者情報、手続き担当者情報)は、審査 開始時点の情報となります。

そのため、証明書のステータスが「審査中」となった後で上記の情報を変更されても、証明書の審査には 反映されません。

アカウント情報変更後に下記のメッセージが表示された場合、ステータス「審査中」となっている証明書を 一度申請キャンセルし、改めて新規申請を行ってください。

確正が正常に完了しました。なお、証明書発行審査の対象となる情報は更新されていないため、大変お手数ですが現在発行申請中の証明書情報を キャンセルいただき、改めて新規申請をお願いいたします。

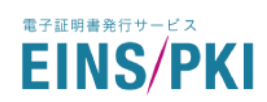

# <span id="page-53-0"></span>5 エラーメッセージ別 トラブルシューティング

# <span id="page-53-1"></span>5.1 新規申請画面

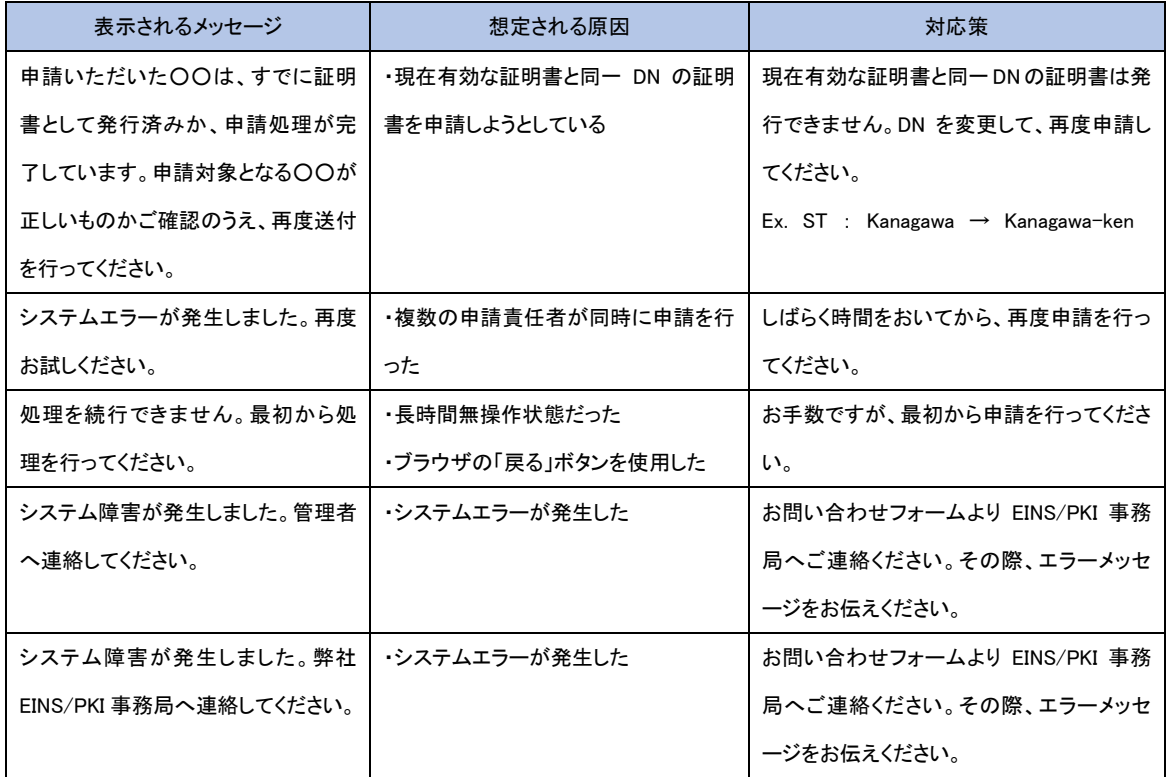

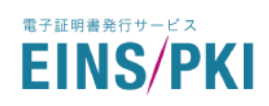

# <span id="page-54-0"></span>5.2 マイページ

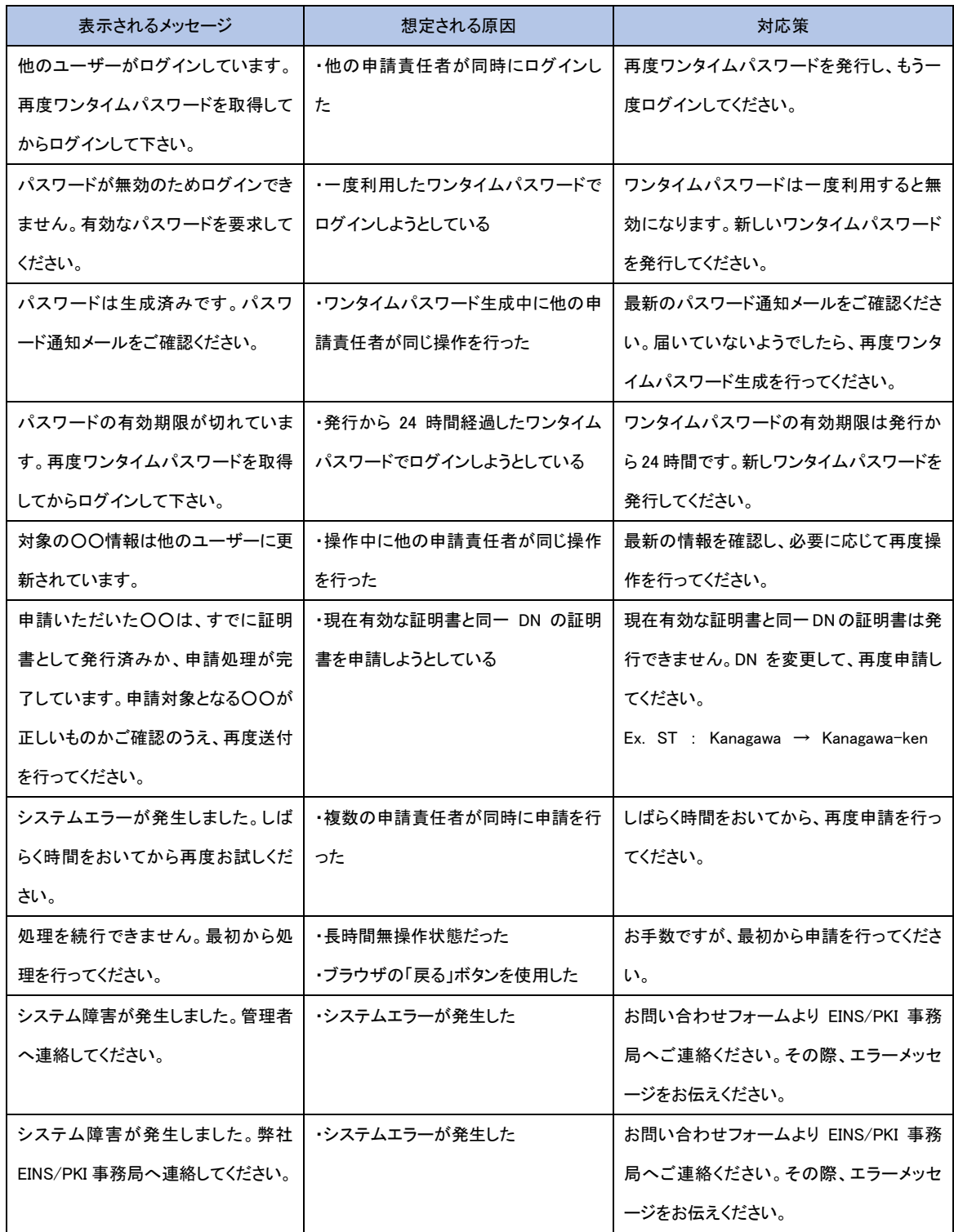

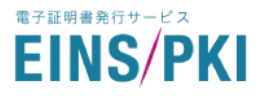

上記対応策を試しても改善されない場合は、EINS/PKI 事務局までお問い合わせください。 その他、本マニュアルにおけるご不明な点につきましては、下記窓口までご連絡ください。

株式会社インテック EINS/PKI 事務局 (受付:平日<土・日、祝祭日以外> 9:00~17:00)

FAQ : https://www.einspki.jp/faq\_list/ お問い合わせフォーム : [https://www.einspki.jp/public\\_contact/](https://www.einspki.jp/public_contact/) E-mail : einspki\_foredi\_support@intec.co.jp